## Features and User Guide

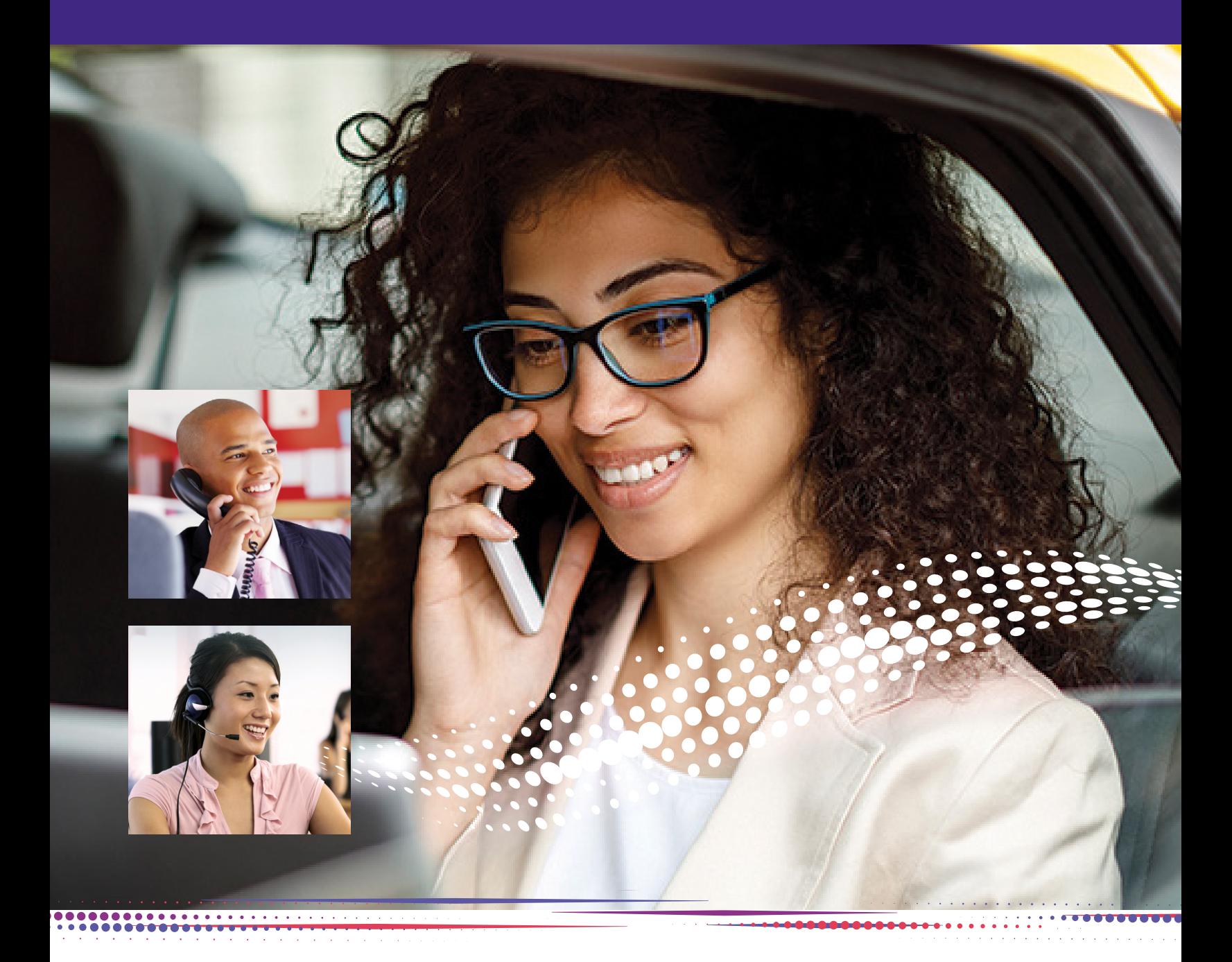

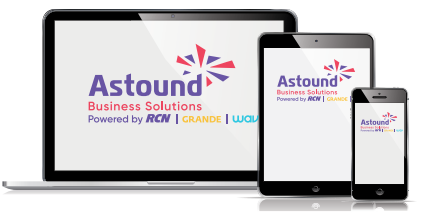

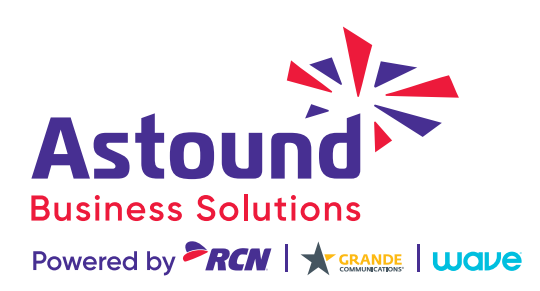

## <span id="page-1-0"></span>WELCOME

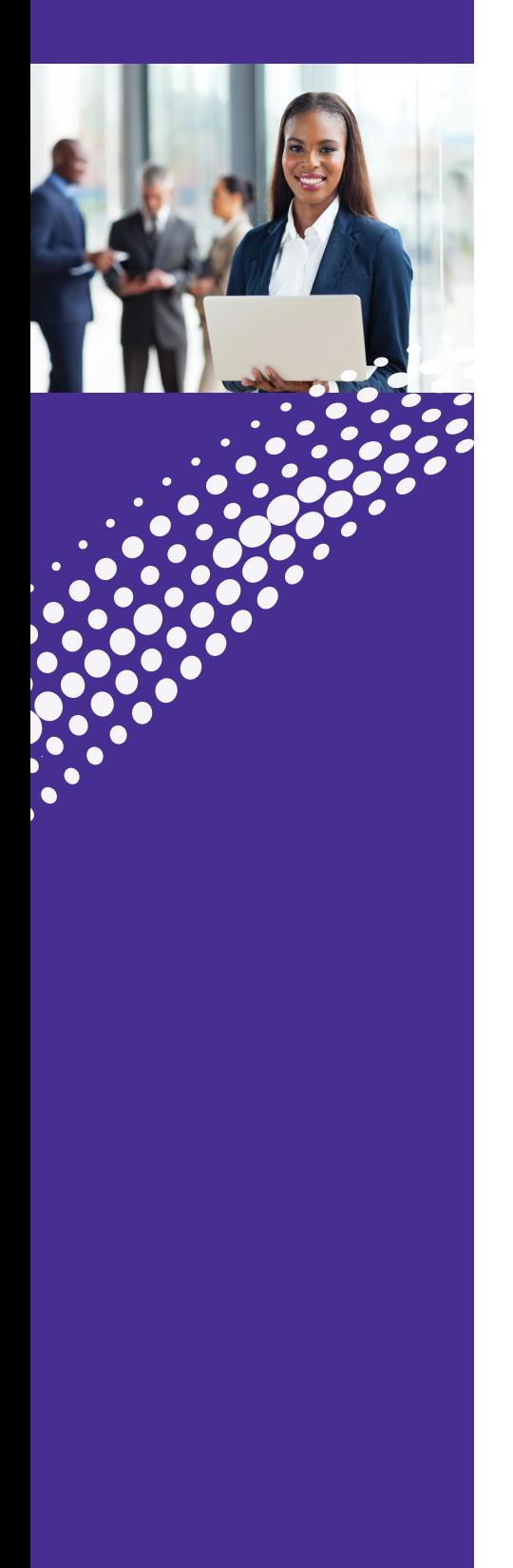

### Welcome to Astound Business Phone with Call Manager

Thank you for choosing Business Phone with Call Manager as your new telephone system. By partnering with Astound Business Solutions, you now have access to an advanced phone system with the innovative calling and collaboration features you need to help you work more efficiently and to increase productivity.

Please take a minute to review this guide. It will provide you with the information you need to get the most out of your service.

這

## <span id="page-2-0"></span>**OVERVIEW**

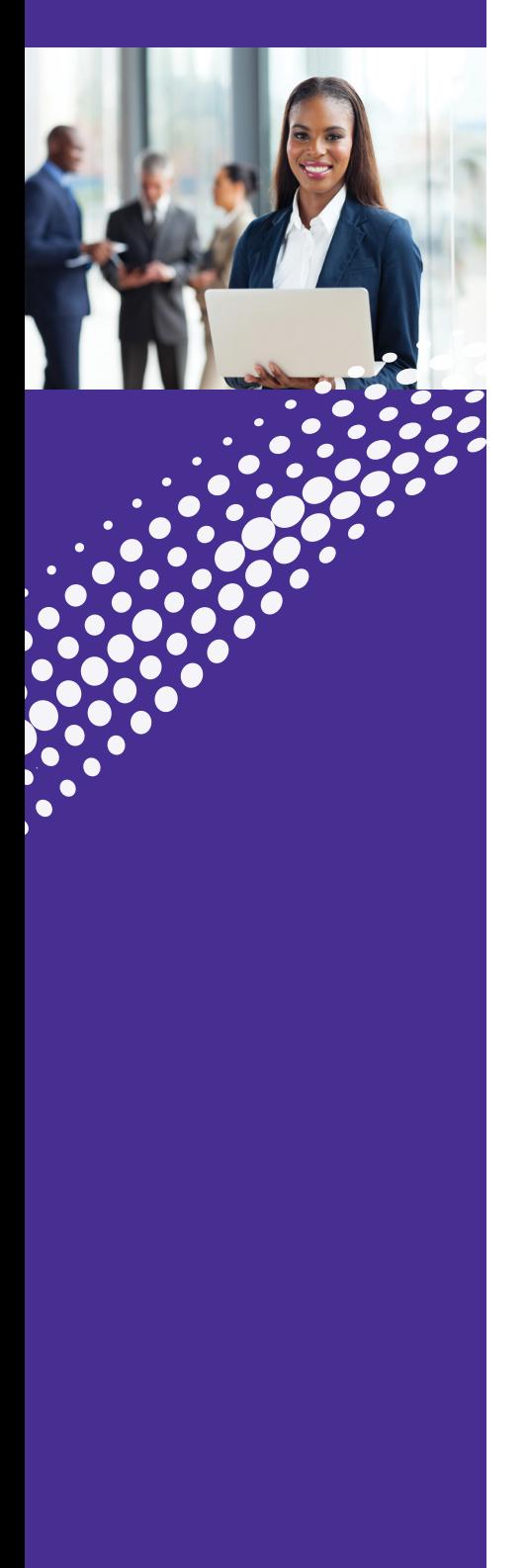

With productivity enhancing tools and an easy-to-use Web-based application to control and manage phone features and calls, Astound Business Phone with Call Manager is the perfect solution to help businesses stay better connected with customers, suppliers and employees. Please refer to the table of contents for quick reference to the available features.

You can customize and manage your phone's calling features and voicemail via the web portal: https://voice.myastoundphone.net

This manual is a general overview and not meant to be an in-depth description of all features. If you have any questions please reach out to your Astound Business account executive.

### **Logging into Myastoundphone:** Go to: https://voice.myastoundphone.net

Use your Astound phone number and password to log in.

æ

## TABLE OF **CONTENTS**

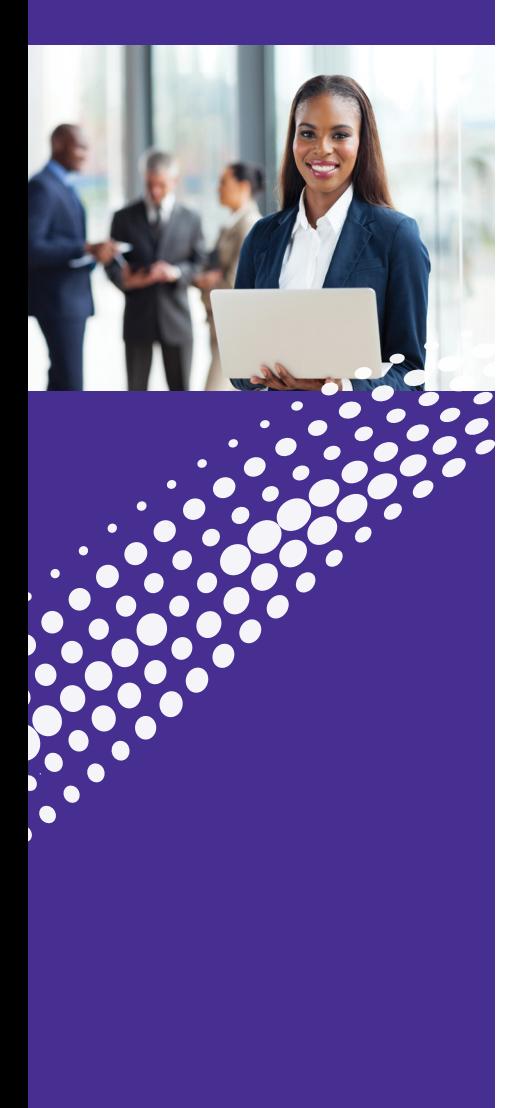

- 2. **[Welcome](#page-1-0)**
- 3. **[Overview](#page-2-0)**
- 4. **Table of Contents**
- 5. **[Common Phone](#page-4-0) [Access Codes](#page-4-0)**
- 7. **[Web Portal Access](#page-6-0)**  Portal Homescreen Logging into your Astound Web Portal
- 8. **[Installation](#page-7-0)**
- 10. **[Astound Phone](#page-9-0)  [Options](#page-9-0)** General
	- Calls Chat Audio

#### 13. **[Forwarding](#page-12-0)  [Features](#page-12-0)**

Home Messages and Calls **Contacts** Call Settings Additional Settings

#### 17. **[Caller ID Features](#page-16-0)**

Caller ID Overview Caller ID Blocking Caller ID Permanent Blocking

**.........** 

 $\bullet$ ò

#### 19. **[Voice Mail](#page-18-0)  [Features/Access](#page-18-0)**

- Access Voice Mail from Office Phone
- Access Voice Mail from an Outside Line
- Message Playback Keys
- Access Voice Mail from Astound Web Portal

#### 21. **[Astound Web Portal](#page-20-0) [Forwarding Features](#page-20-0)**

Forwarding Options Forwarding Settings in the Portal

#### 24. **[Contact Features](#page-23-0)**

Speed Dial Short Codes

#### 26. **[Contact Us](#page-25-0)**

<span id="page-4-0"></span>BUSINESS PHONE WITH CALL MANAGER Access Codes

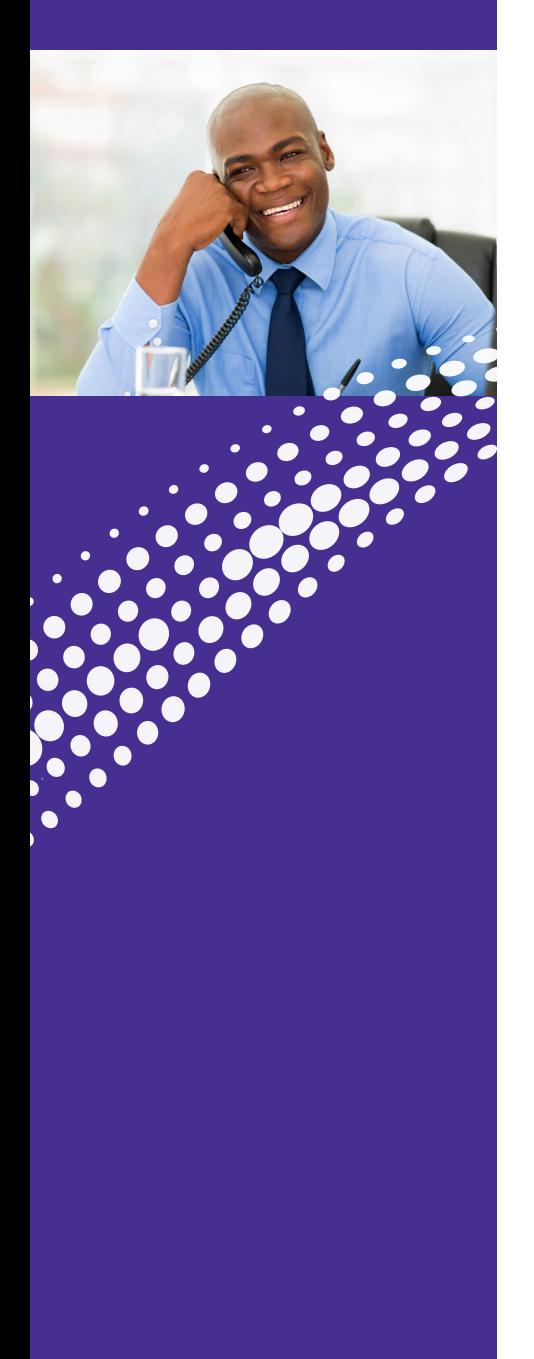

Reference this section of the guide to learn about all the features you can use to streamline communication.

Find out how to log in to your Business Phone with Call Manager Web Portal, listen to voice mail, configure personal chat settings, transfer calls and activate frequently used shortcuts to maximize your service.

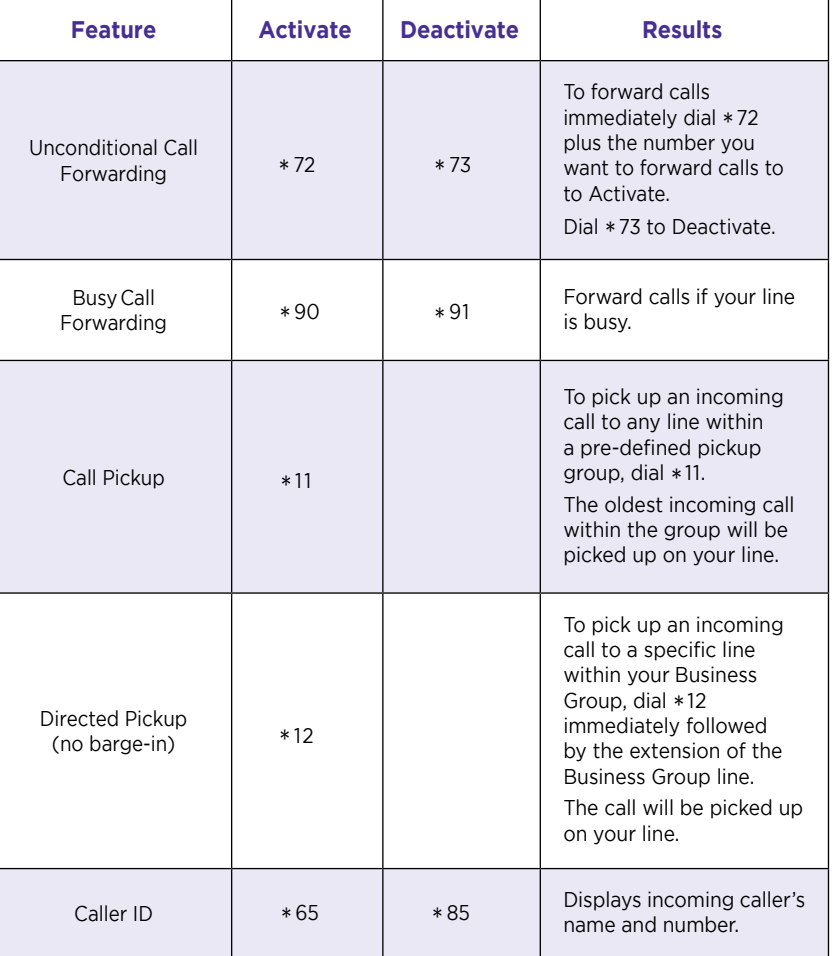

#### Common Phone Access Codes

(Continued)

這

## BUSINESS PHONE WITH CALL MANAGER Access Codes

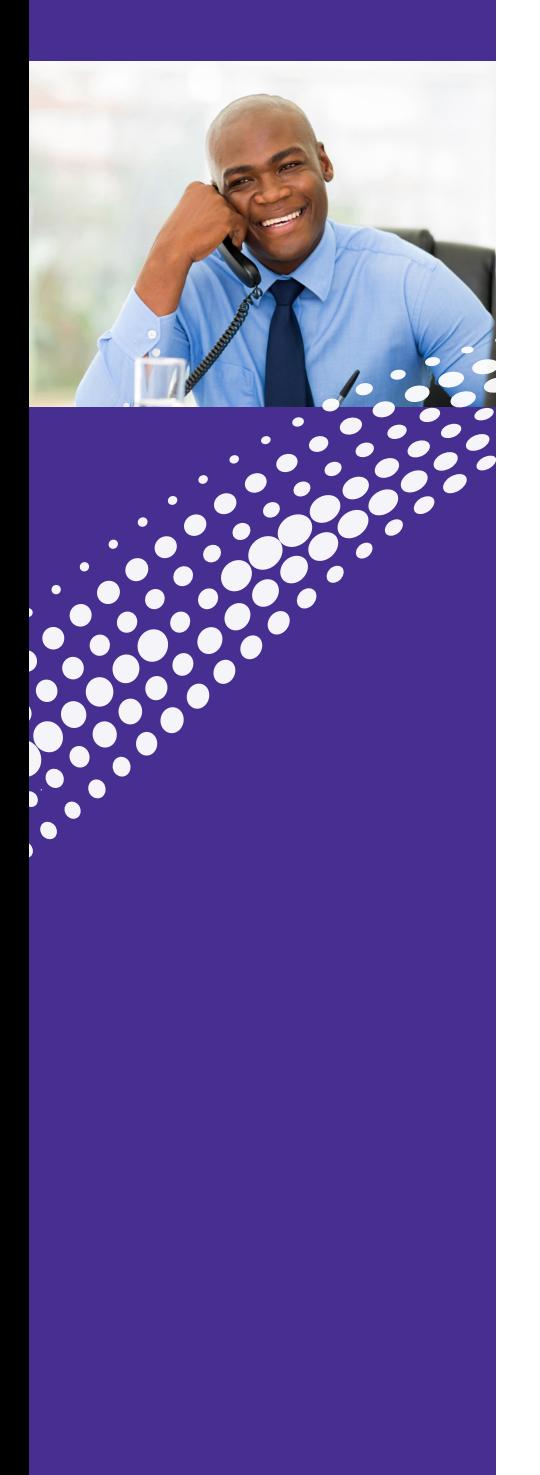

#### (Continued)

### Common Phone Access Codes

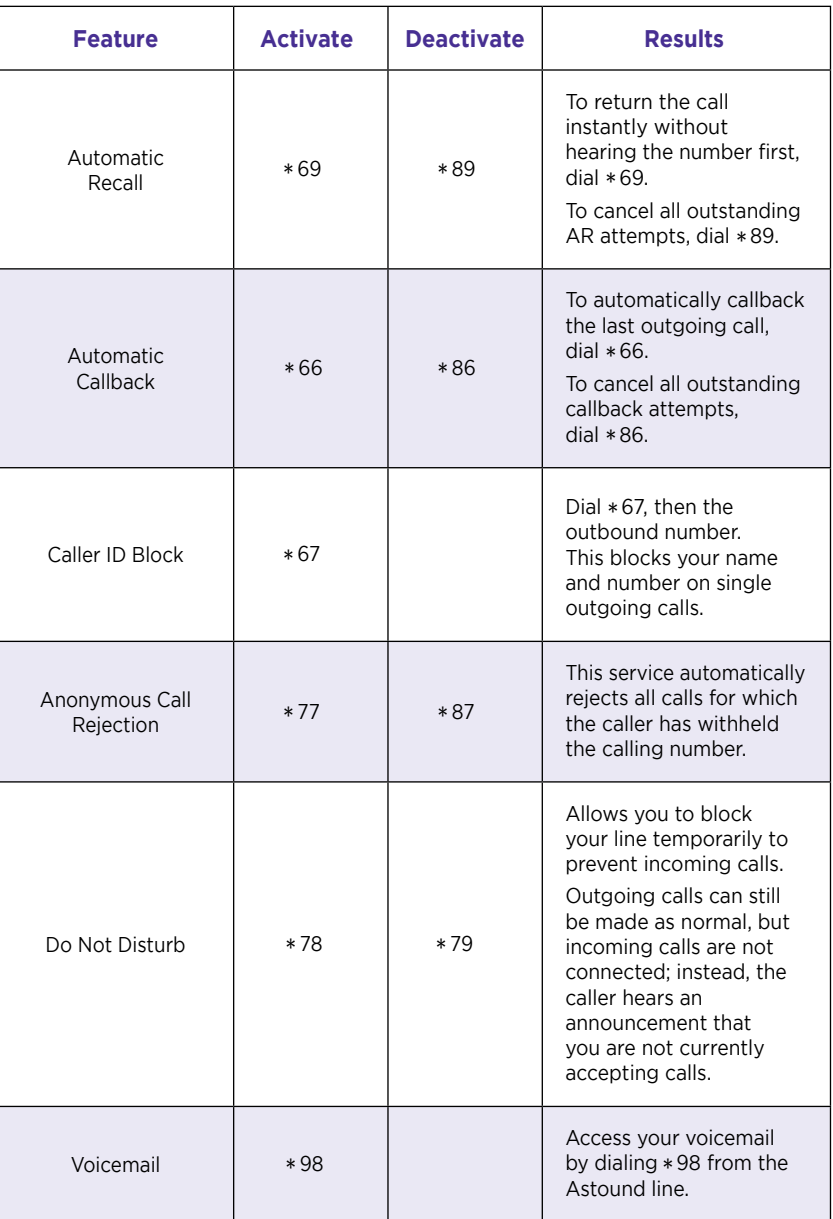

津

<span id="page-6-0"></span>Access

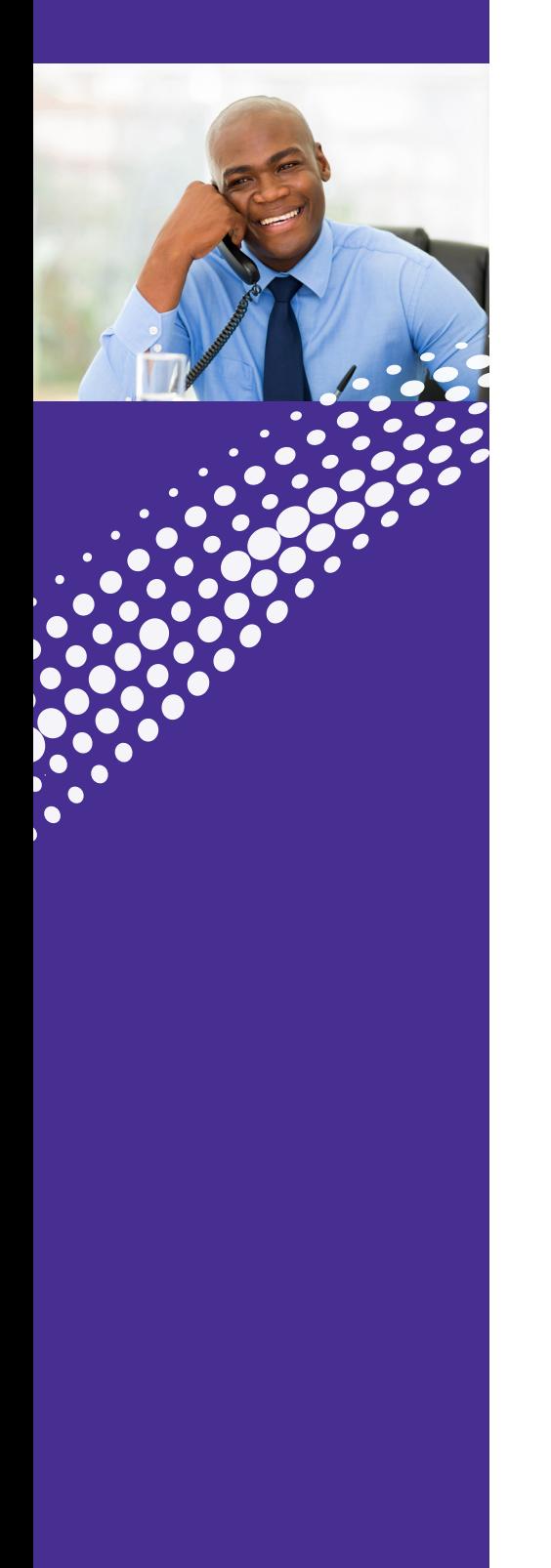

### **Astound Portal Homescreen**

The Homescreen gives quick access to the most frequently used options such as:

- Groups
- Notifications
- Call Settings
- Reminders
- Message Settings

#### **Logging into your Astound Web Portal**

- Step 1: Ask your administrator for your initial password
- Step 2: Enter this URL in browser:

#### **<https://voice.myastoundphone.net>**

Step 3: At login screen, enter your 10-digit phone number and Astound password

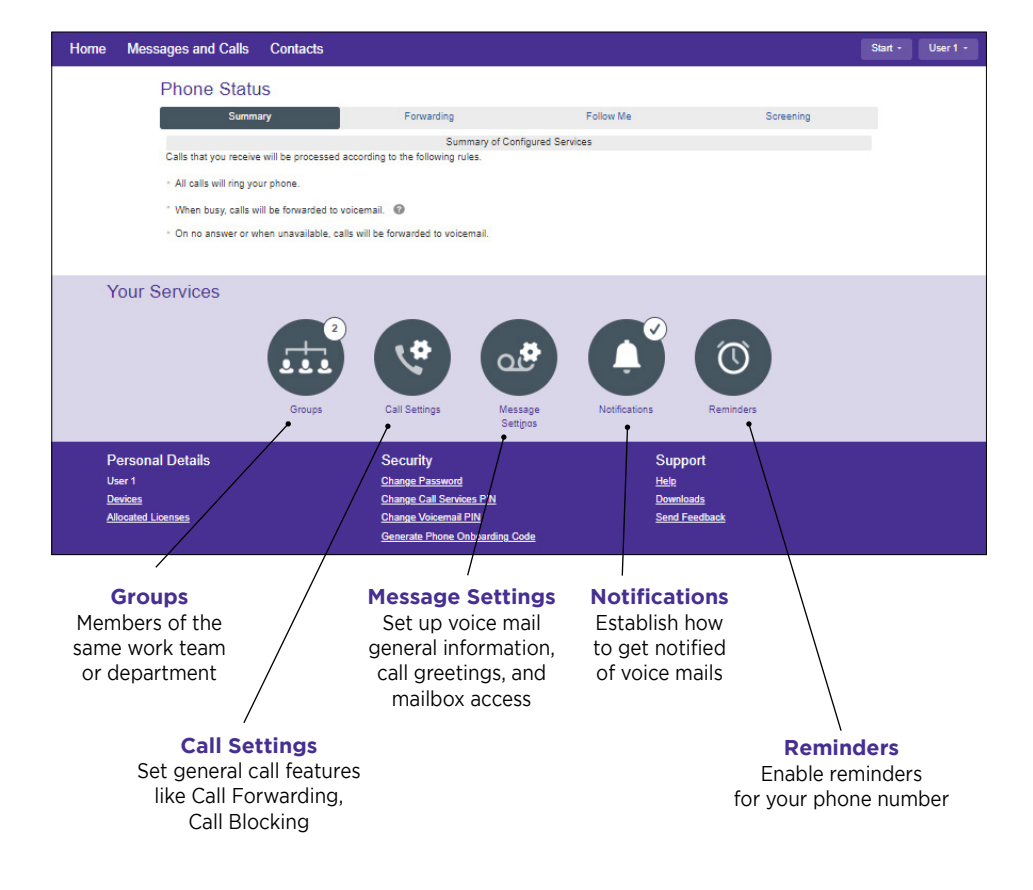

## <span id="page-7-0"></span>ASTOUND PHONE Installation

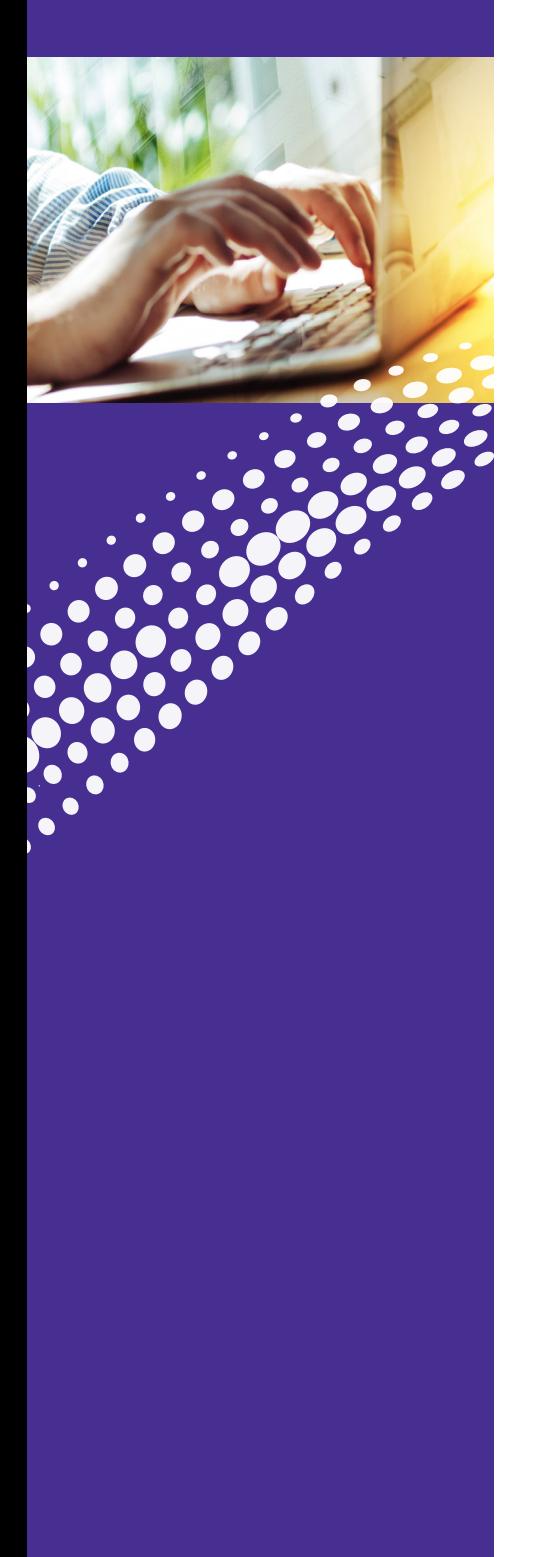

### **Installation**

#### **Download the Astound Phone app for your desktop. Access the web portal to download the app.**

#### **1. Download through voice.myastoundphone.net:**

Go to **<https://voice.myastoundphone.net>** and log into your account using your phone number and password credentials.

Go to the bottom right and click Downloads.

\* Your Business Phone with Call Mananger must have the Astound Phone Desktop/Mobile client enabled for use. Please contact your administrator or Astound if you need assistance.

Messages and Calls Conta **Phone Status Summary** arding **Contract Contract Contract Pollow Me** Summary of Configured Services .<br>Calls that you receive will be pro All calls will ring your phone **Downloads**  hen busy, calls will be forwarded to voicemail. @ **Link** On no answer or when unavailable, calls will be for **Your Services** (೧) **Personal Details** 

## For Desktop and

Laptop Computers: Click on "On your Computer" in the Download Dialog box.

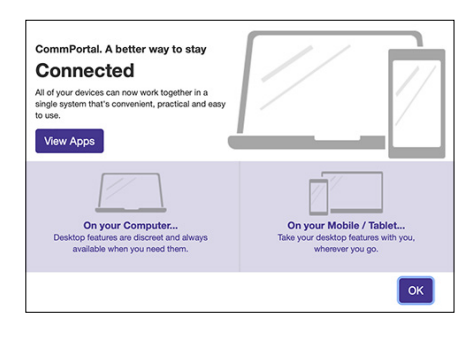

Select the appropriate Computer OS System. When prompted, save the file, then find the file in the download folder and open it to begin the installation process.

Follow the on-screen instructions to install the Astound Phone app.

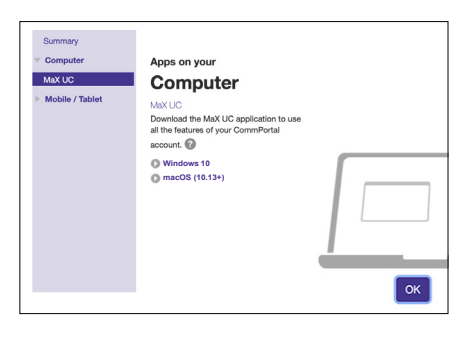

**Note:** Astound Phone is an add-on feature and does not come standard.

## ASTOUND PHONE Installation

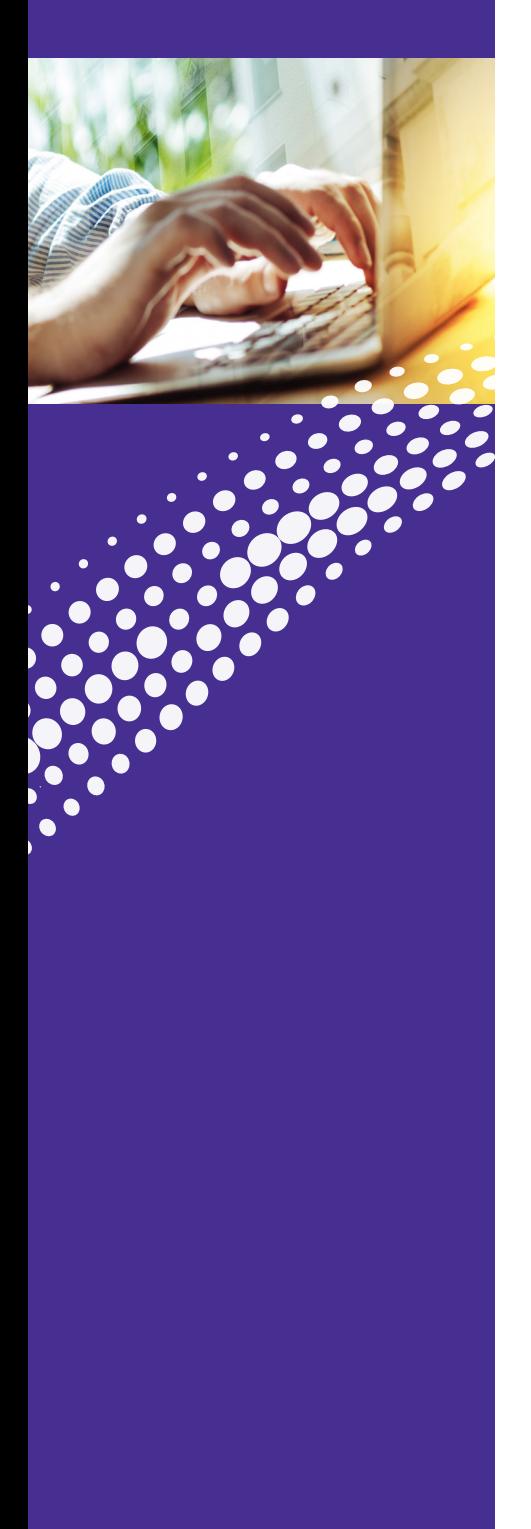

(Continued)

### **Installation**

When prompted, save the file, then find the file in the download folder and open it to begin the installation process. Follow the on-screen instructions to install the Astound Phone applet.

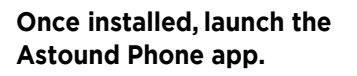

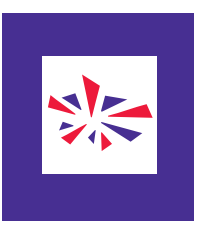

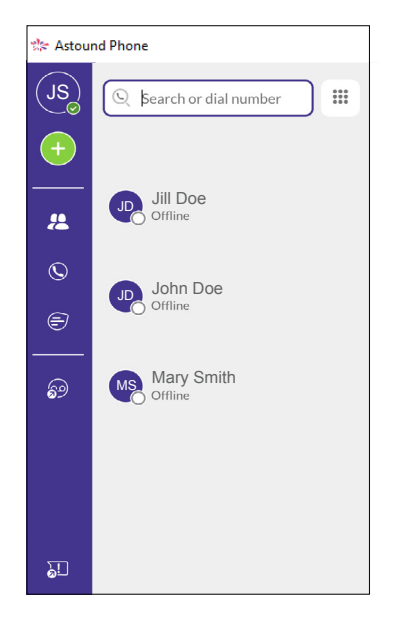

 $000000$ 

## <span id="page-9-0"></span>ASTOUND PHONE **Options**

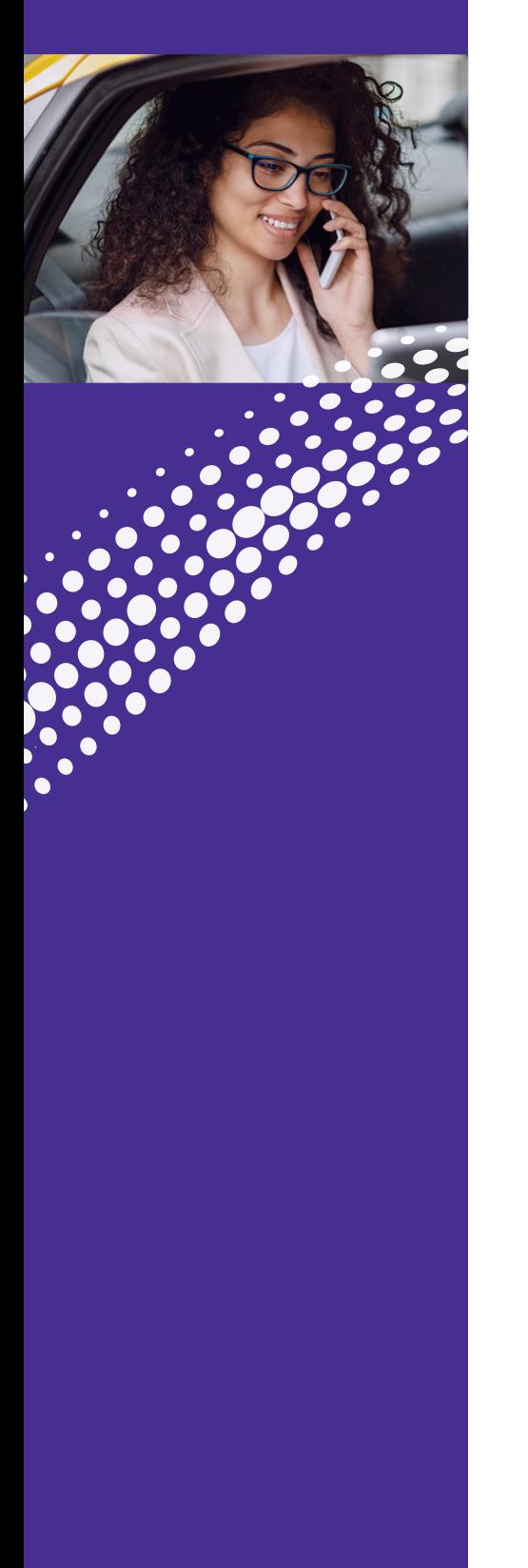

### **Astound Phone Options**

You can personalize your Astound Phone to meet your needs through the many features in the Options window.

To get to the Options window, click on your initials or avatar in the top left, then Settings, when the drop down panel appears. The Options window will open up.

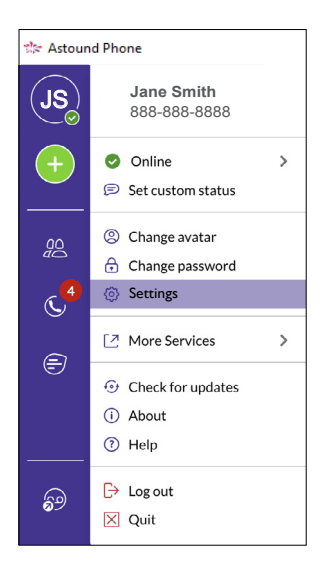

#### **• General Settings**

- o Phone Options
- o Choose ringtone
- o Stored Recordings **Destination**
- o Provide Feedback
- o Manage contacts

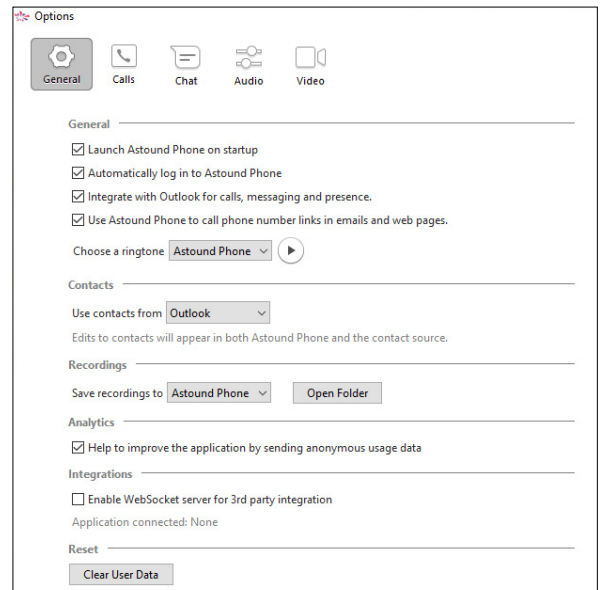

## ASTOUND PHONE **Options**

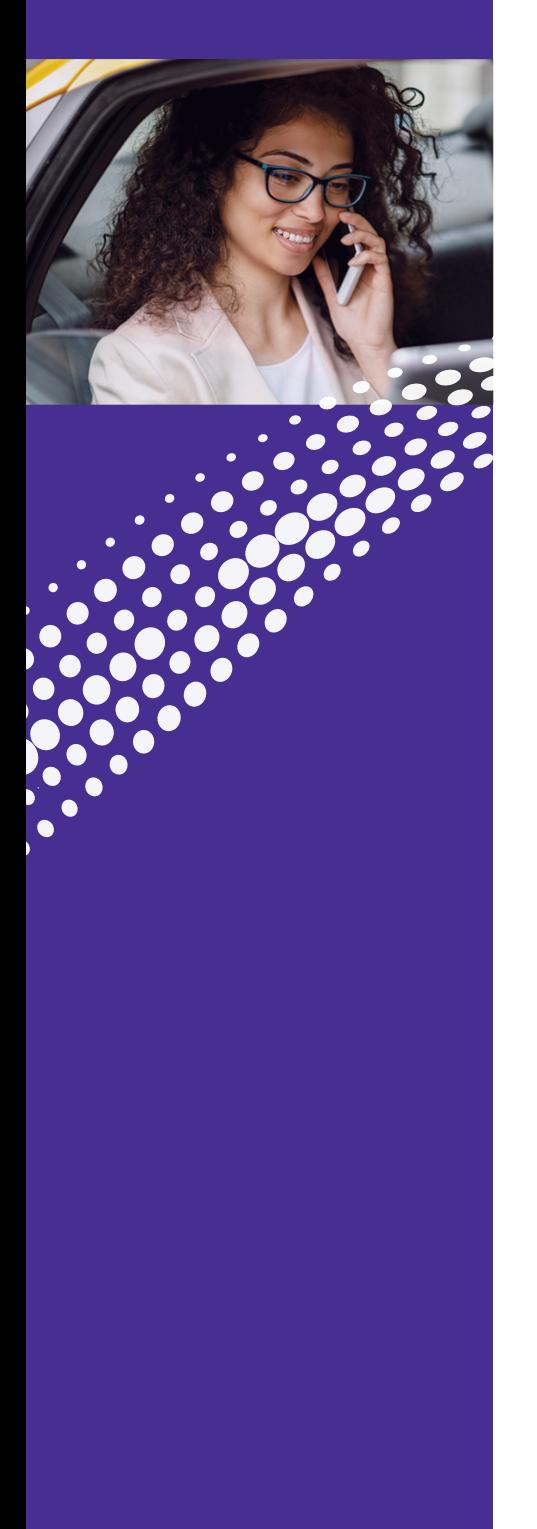

#### (Continued)

#### **• Calls**

- o How calls are made
- o Direct call options

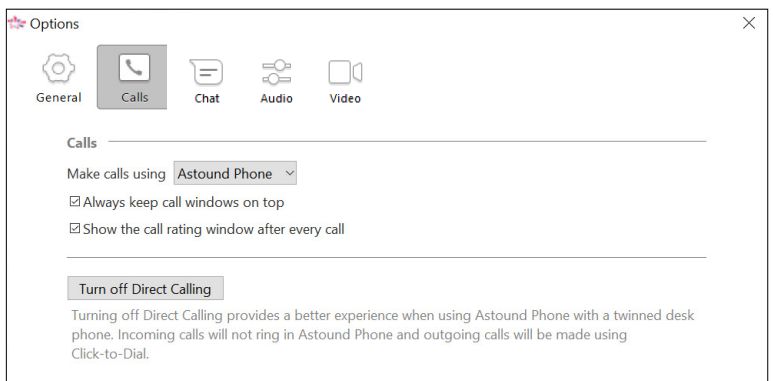

### **• Chat**

o Create defaults for the Chat window, presence and use

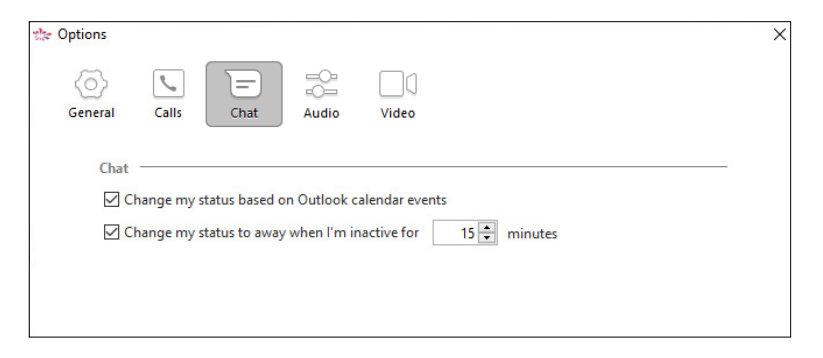

## ASTOUND PHONE **Options**

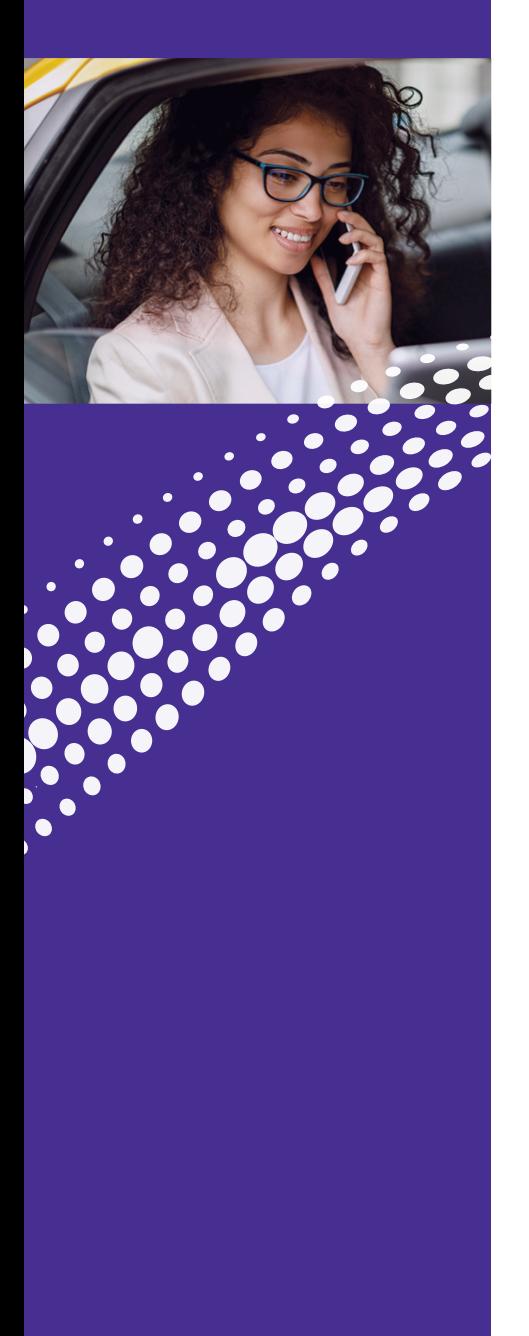

### (Continued)

### **• Audio**

- o Microphone levels
- o In call audio levels
- o Notifications

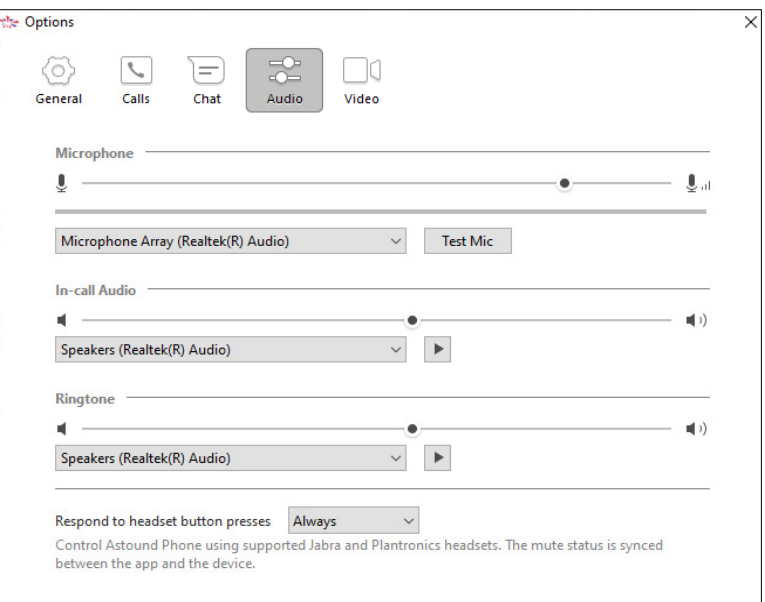

### <span id="page-12-0"></span>Features

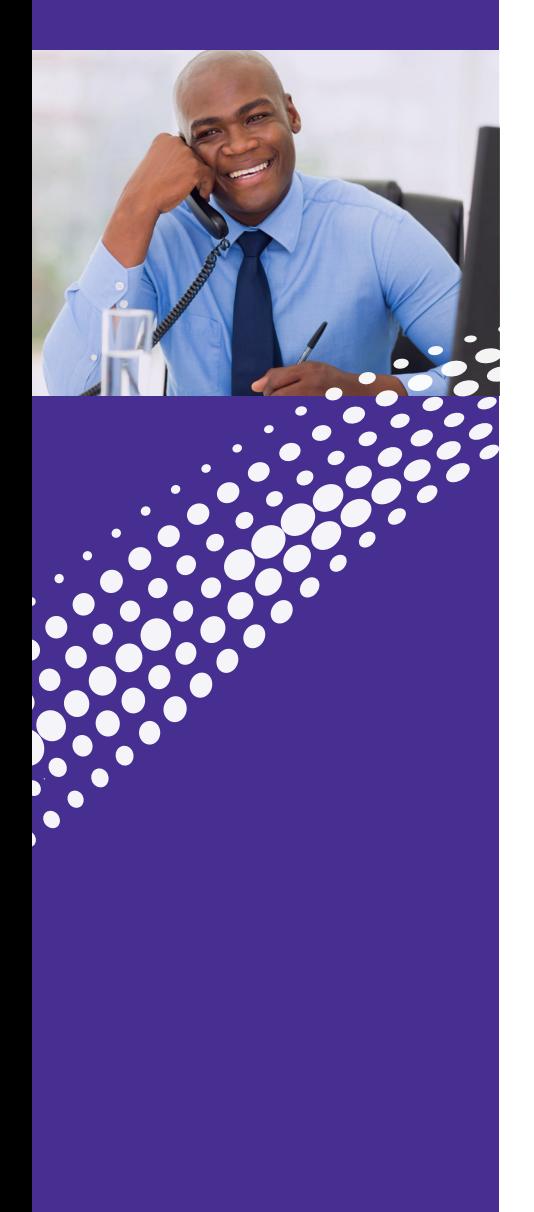

### **Home**

The summary tab provides a description of how calls you receive will be handled, taking into account the settings for all of your incoming call services and any interactions between them.

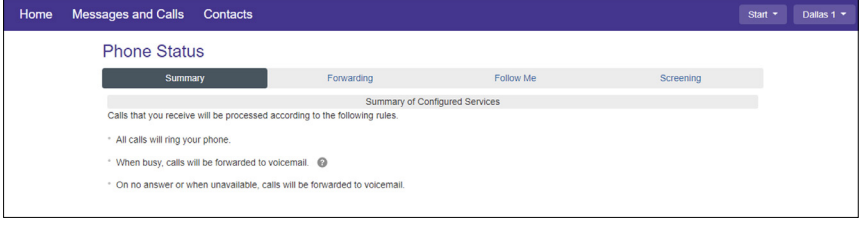

### **Messages and Calls**

Messages and Calls displays new and saved voice mail messages. It also shows you:

- Missed Calls • Received Calls
- Dialed Calls • Deleted Voice Mail Messages

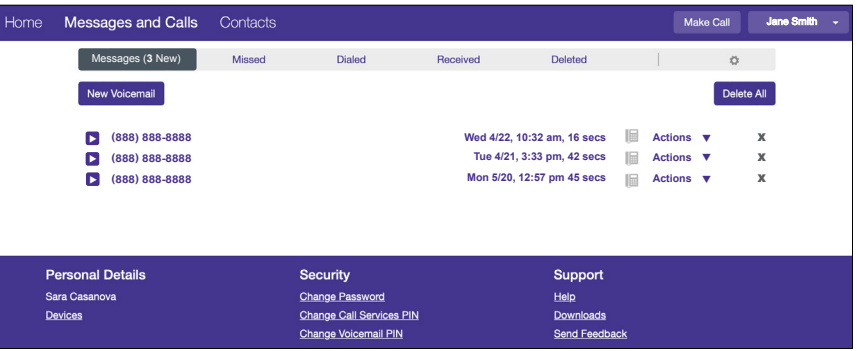

### Features

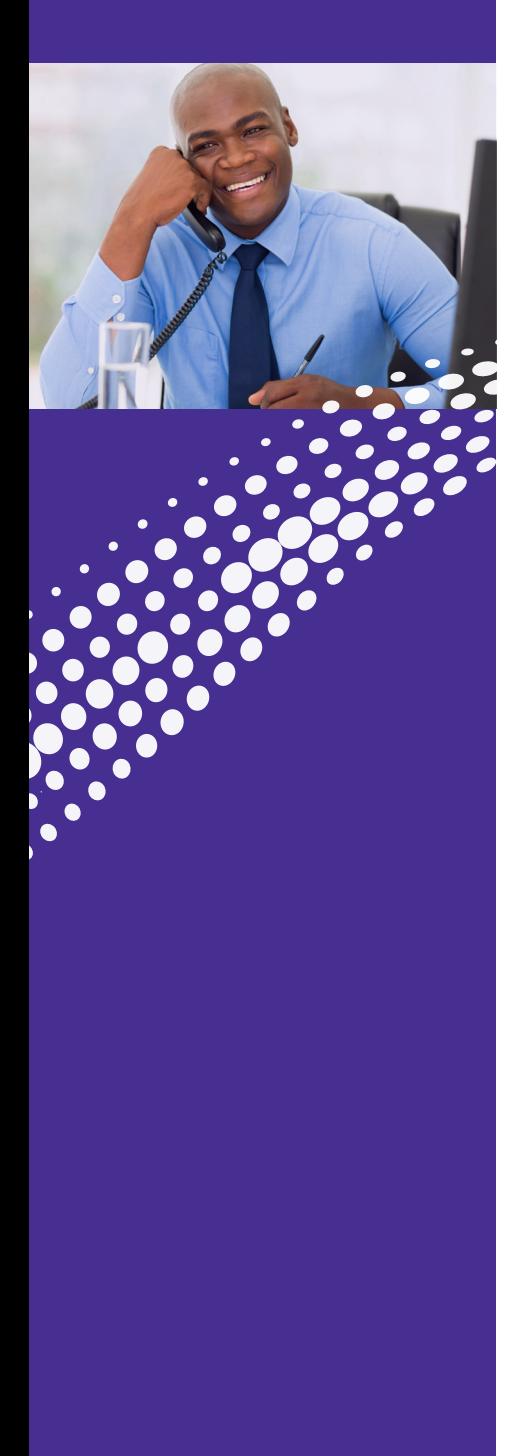

### **Contacts**

You can organize contacts and see extensions and short codes that are managed by the Business Group Administrator as well as:

- Create new contacts
- Create groups of contacts (such as customers, personal, etc.)
- Import a CSV file from a program that can export a CSV file (such as Outlook in Windows or the Contacts App in OS X)
- Export contacts (in a CSV format for use in other programs)
- Create Speed Dials (such as 41 for 1-212-555-4141)

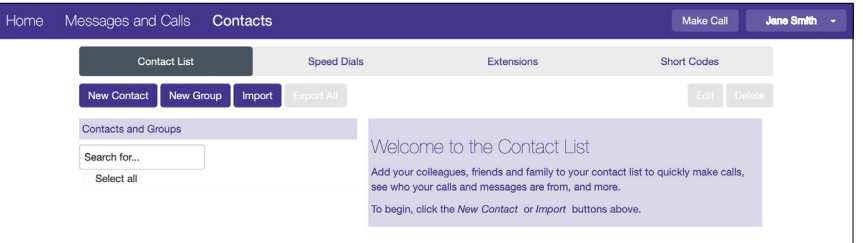

### Features

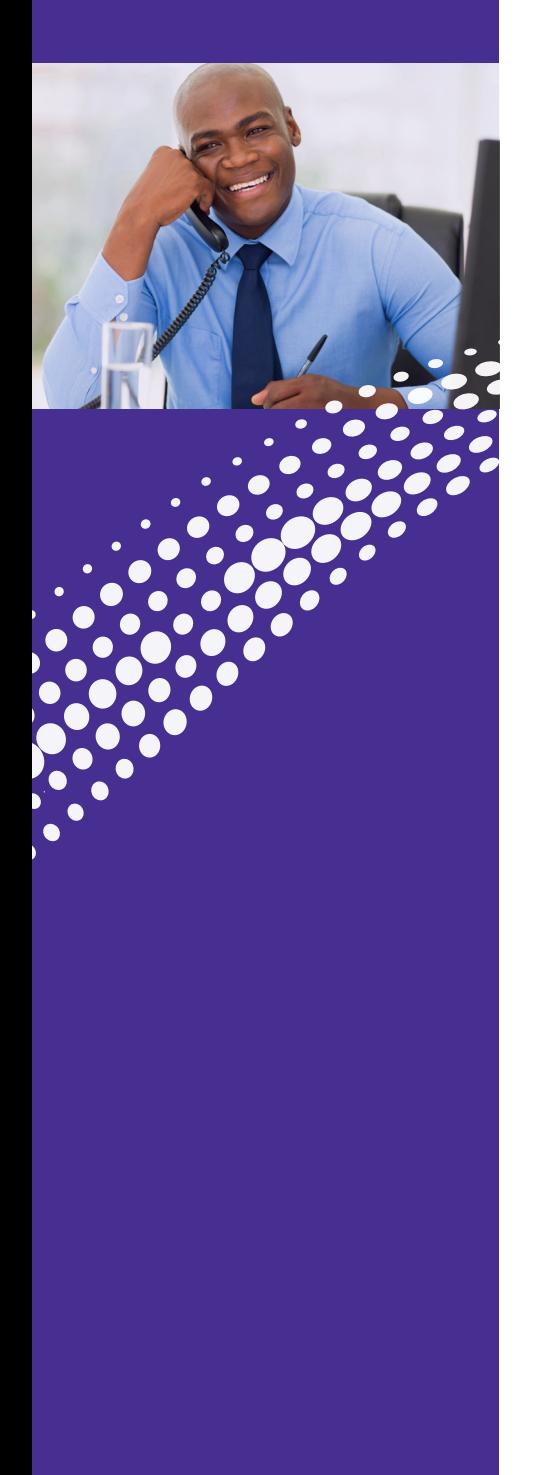

### **Call Settings**

Settings allows you to configure your account and phone with additional options.

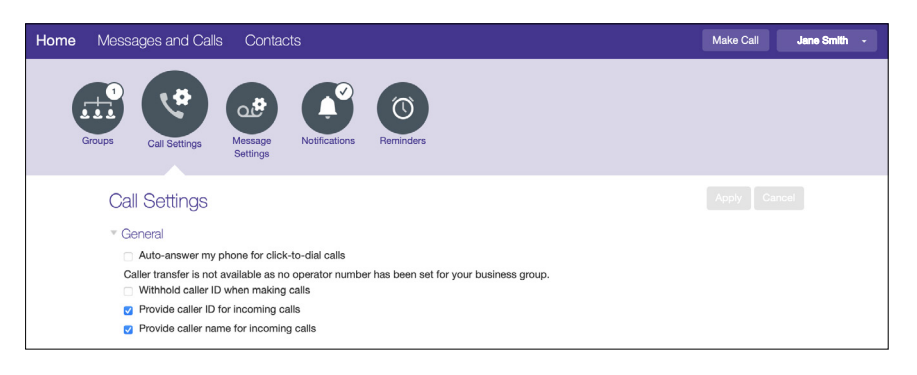

**General:** This section has options for Caller ID, Call Forwarding and Call Blocking.

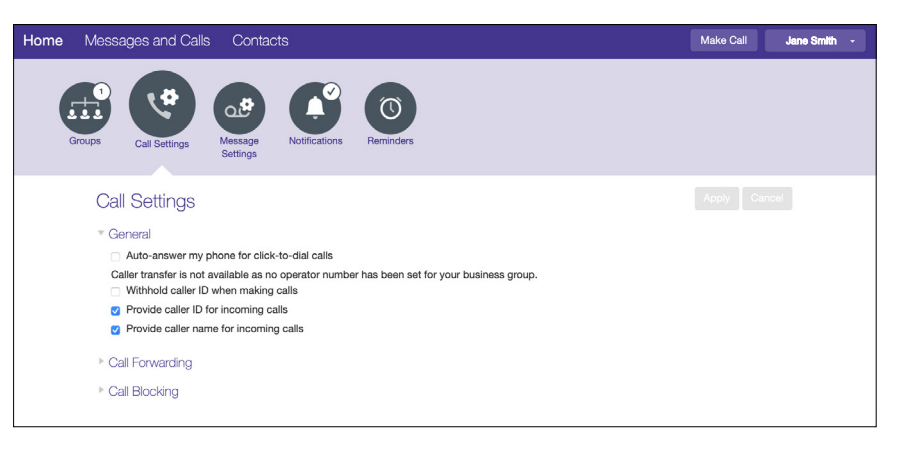

**Features** 

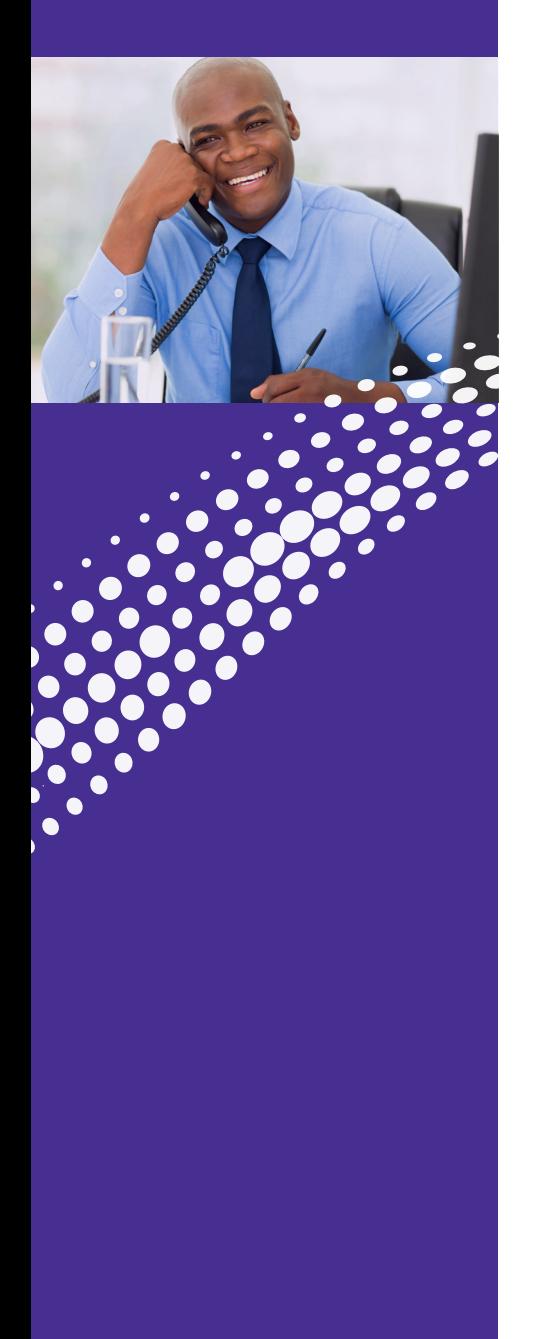

### **Additional Settings**

**Message Settings:** Manage Voice Mail settings such as:

- Forward a voicemail as an audio file (.wav) to an email address
- Log in options and what information is played by default when listening to Voice Mail.
- Record a new greeting or different greetings for when your line is busy, calls are outside normal business hours, or if they're calling from your business group.

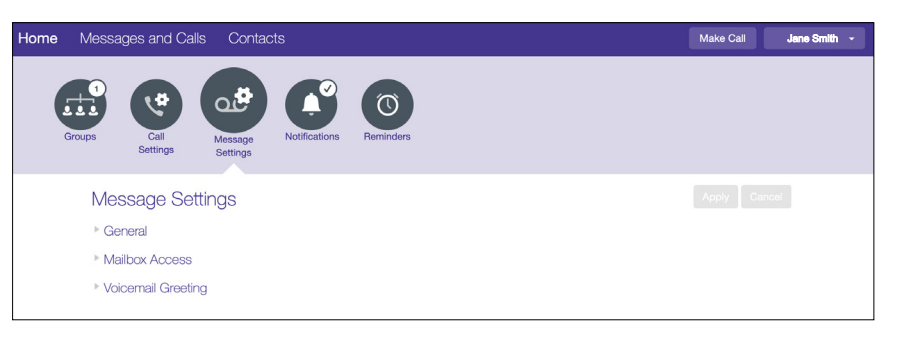

#### **Notifications:** Where notifications should be sent.

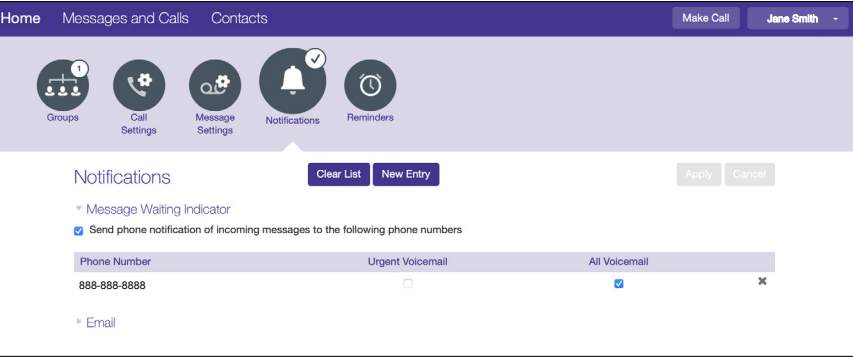

**Reminders:** Reminders makes a call to your Business Phone with the Call Manager line.

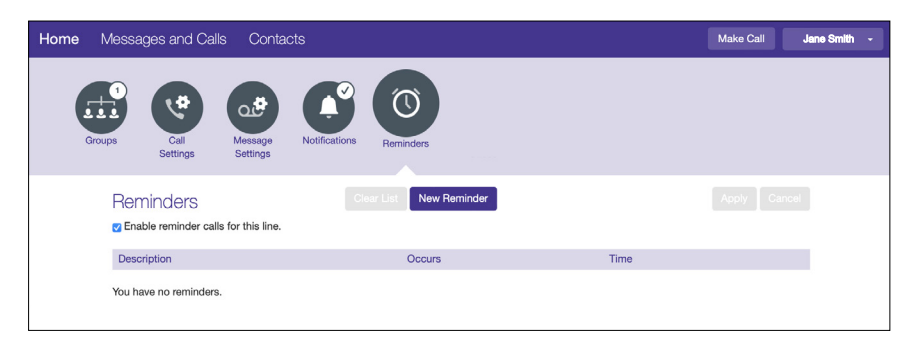

## <span id="page-16-0"></span>CALLER ID Features

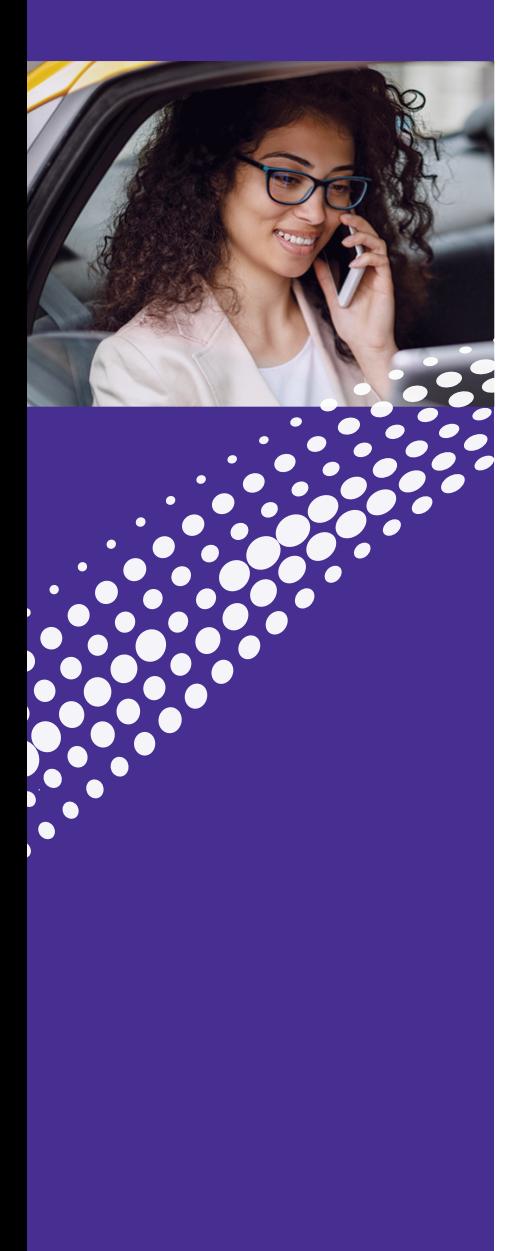

### **Caller ID Overview**

Manage Caller ID and Name from Call Settings.

#### **Actions in the web portal:**

**Step 1:** Click Call Settings option

**Step 2:** Click on General drop down

**Step 3:** Click on the appropriate option

- Withhold Caller ID when making calls
- Provide caller ID for incoming calls / Provide caller name for incoming calls

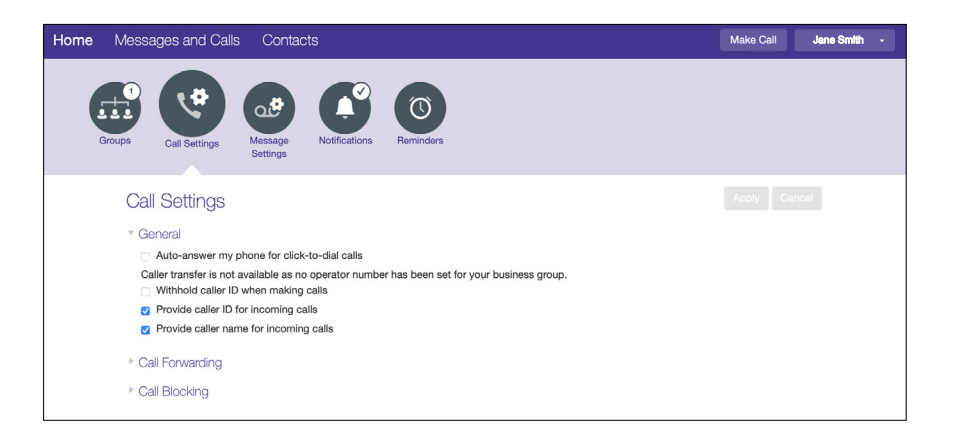

## CALLER ID Features

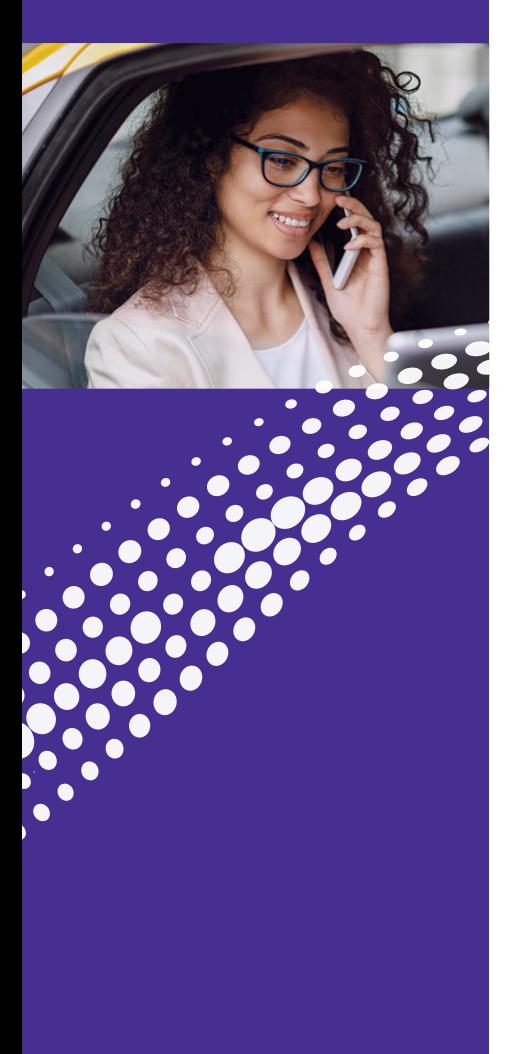

### **Caller ID Blocking**

Prevents your phone number and/or name from appearing on the display unit of the called party. "P", "Private", or "Anonymous" will show on their display units.

If you have deactivated "Withhold Caller ID when making calls" you can still temporarily block your Caller ID Name and Number on a per call basis.

**Per call ACTIVATION of Caller ID Block (before you dial):**

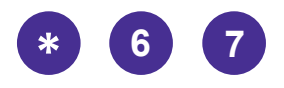

## **Caller ID Permanent Blocking**

Permanent Blocking is a service applied on your request. Caller ID Blocking will remain active at all times unless you deactivate this service before you place each phone call.

If the called party has "Anonymous Call Rejection", your call will not be completed if the Caller ID Blocking feature is activated.

Caller ID Blocking must be deactivated to be able to reach the called party.

After deactivating the Caller ID Blocking, ID and number will appear on the Caller ID of the called party.

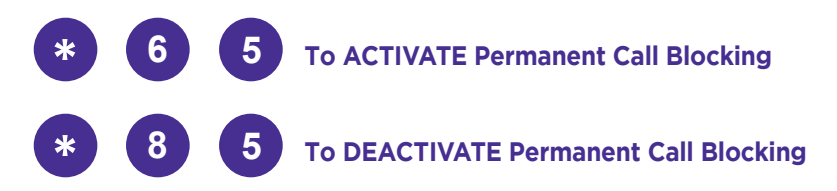

## <span id="page-18-0"></span>VOICE MAIL Features/Access

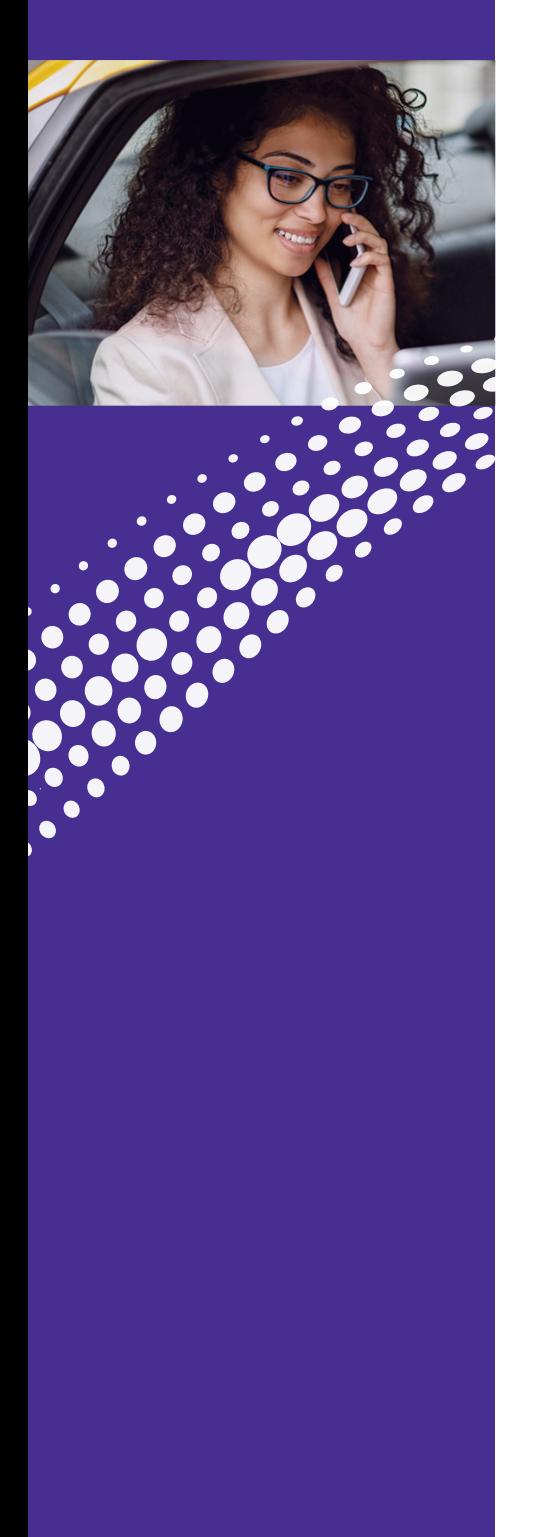

## **Voice Mail Access**

### **Access from your Office Phone**

- 1. Dial \*98 from your Astound Business Line
- 2. Enter your PIN

#### 

#### **Access your Voice Mail from an Outside Line**

1. Dial your phone number

2. Wait for greeting

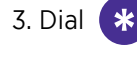

4. Enter your PIN

#### **Message Playback Keys**

. . . . . . . . . . . . . . . . . . **. . . .** 

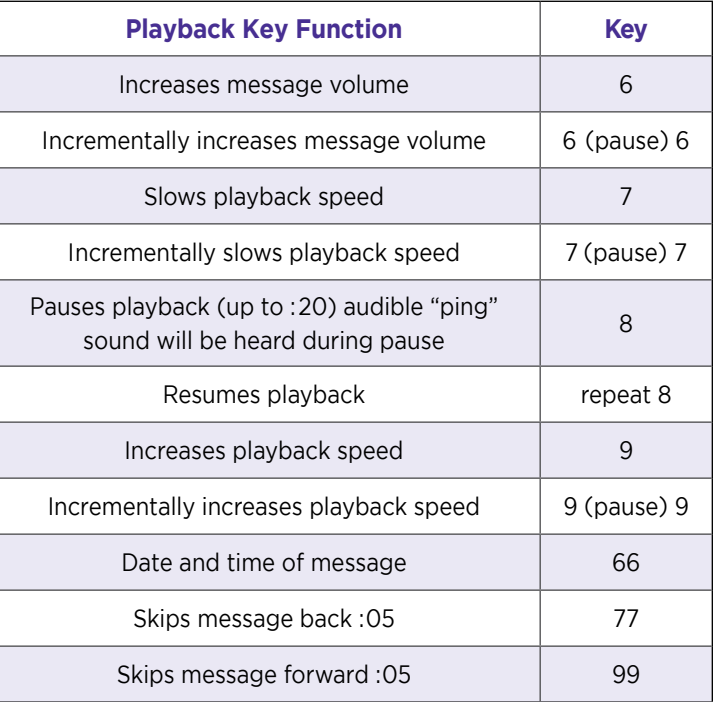

The playback keys are only active during the playback of a message. They are designed to help you listen to your messages, for example by skipping back a few seconds to repeat an important detail.

這

## VOICE MAIL Features/Access

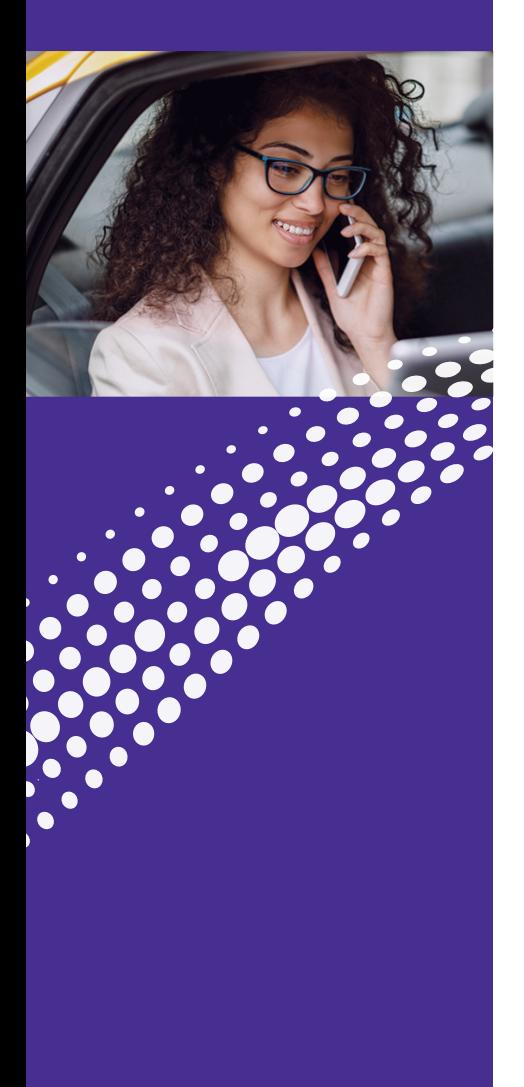

### **Access Voice Mail from the Portal**

Voice Mail in web portal allows you to play and view Voice Mail messages.

#### **Messages and Calls > Message Tab**

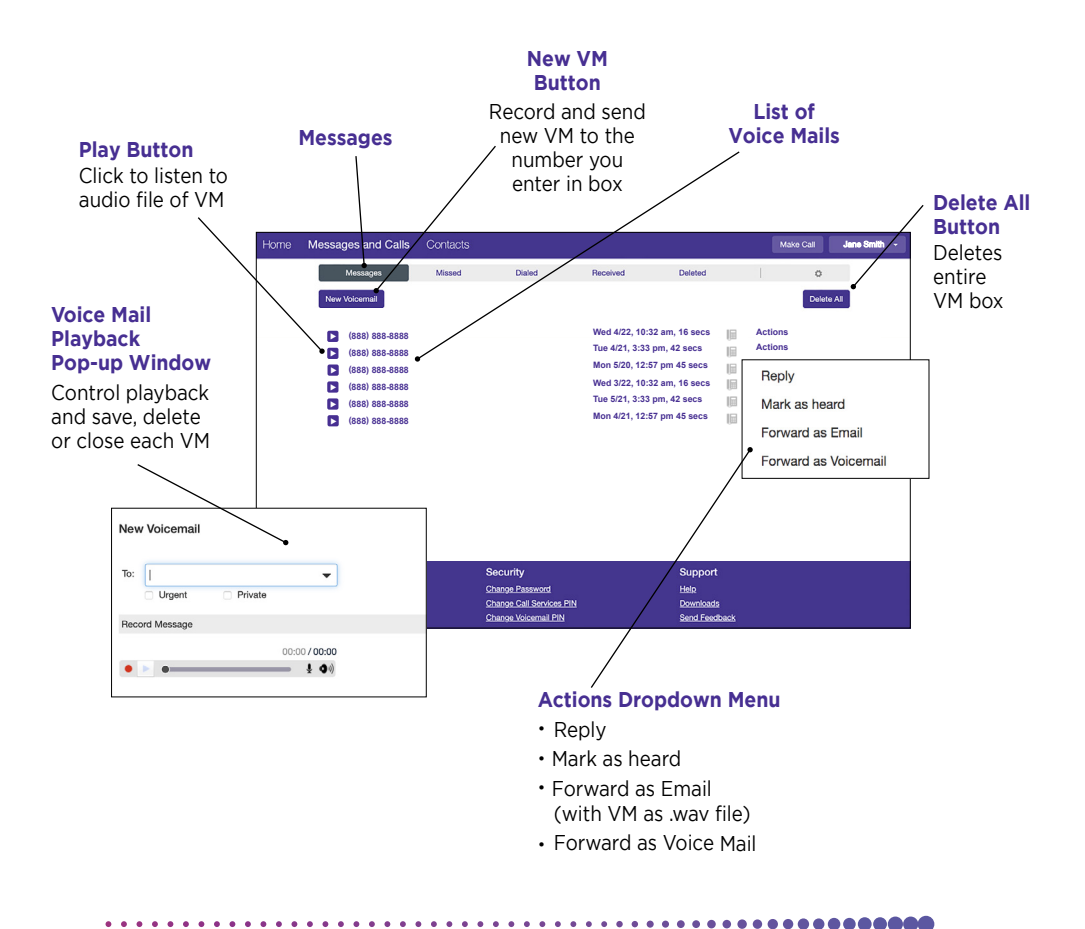

### <span id="page-20-0"></span>BUSINESS PHONE WITH CALL MANAGER Forwarding Features

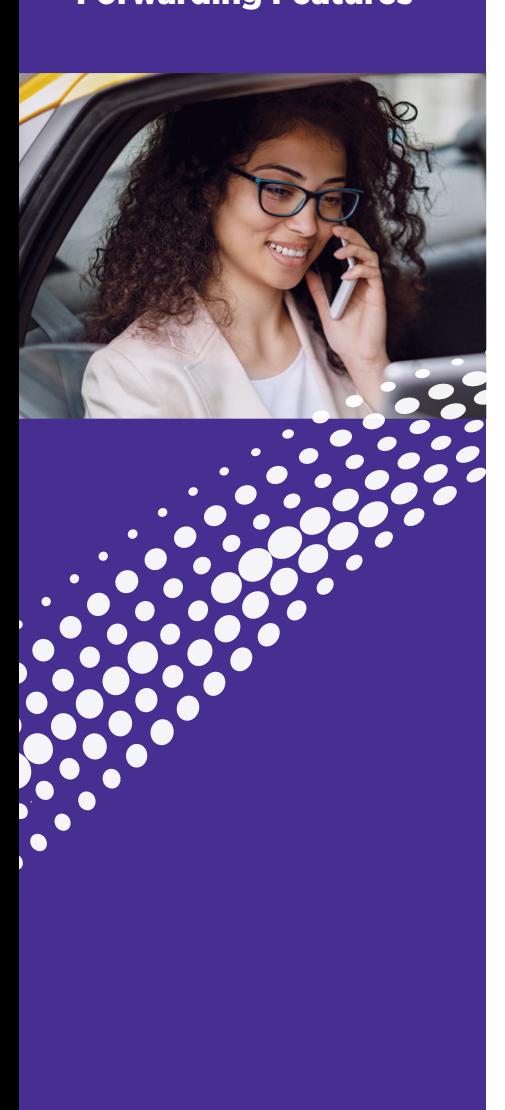

### **Forwarding from the Web Portal**

You can access many different Call Forwarding options from the Home tab in the web portal.

#### **From the Homescreen > Forwarding>**

• Immediately

• Unavailable

- Selected Callers
- Busy/No Answer
- Forwarding Destinations

#### . . . . . . . . . . . . **. . . . . .**

### **Forwarding Settings in the Portal**

#### **1. Homescreen > Forwarding>**

Manage Forwarding Options

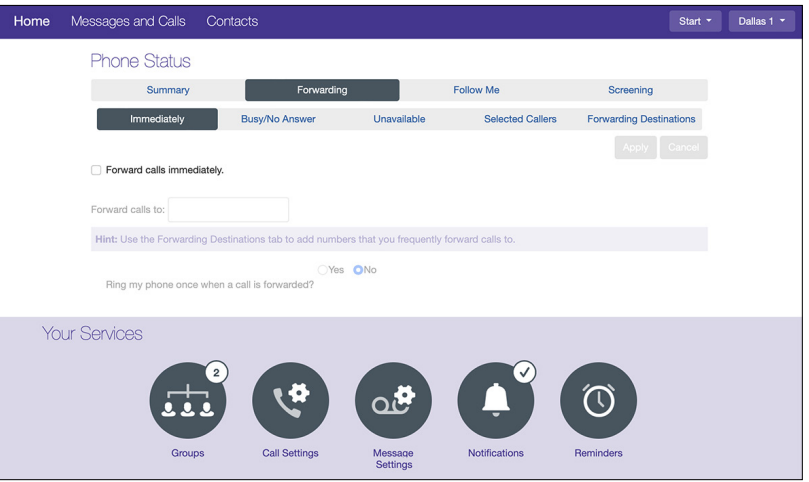

### BUSINESS PHONE BUSINESS PHONE WITH CALL MANAGER WITH CALL MANAGER Forwarding Features Forwarding Features

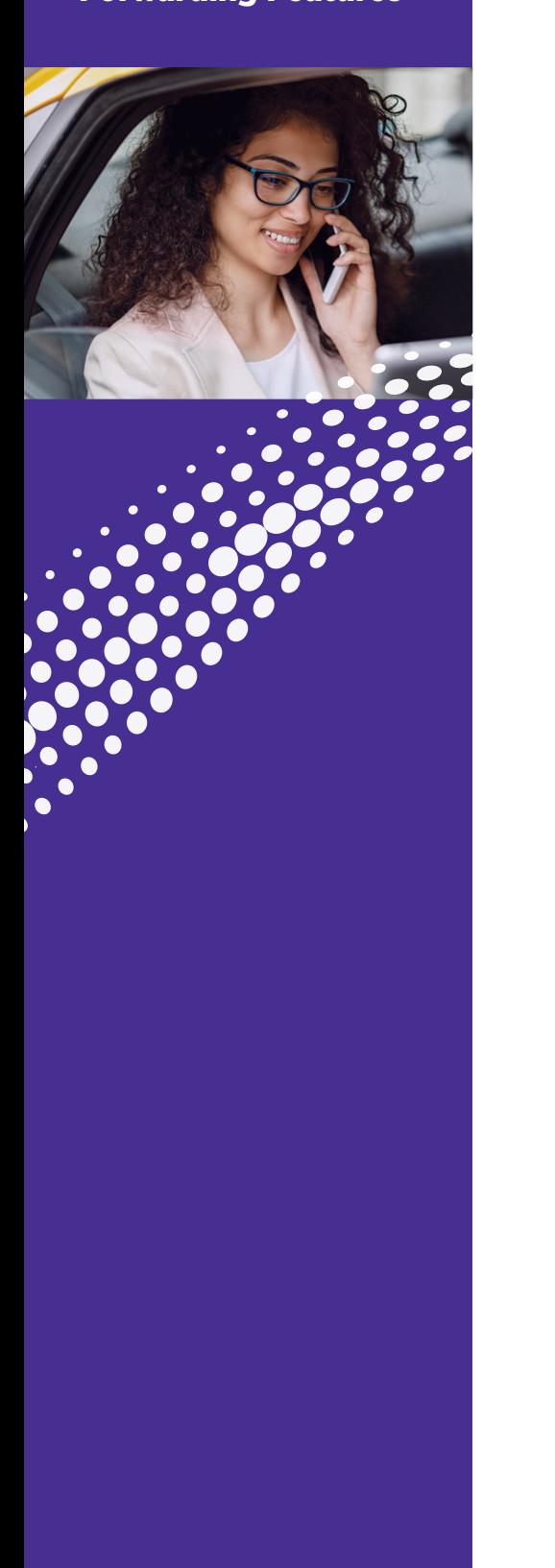

#### (Continued)

#### **2. Homescreen > Follow Me**

When enabled, this service redirects calls that you receive to one or more alternate destinations. You may configure multiple destinations to ring in turn, simultaneously, or a combination of the two.

• To configure this service, you must define a number of rules. Each rule defines a destination you want to ring when you receive a call, and how long you wish that destination to ring for. Each rule is assigned to a numbered step.

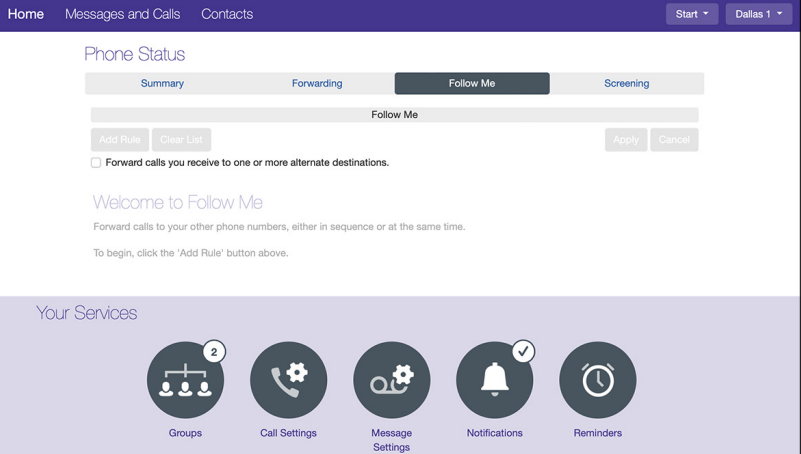

#### **2.5 Homescreen>Screening**

Screening Options:

- Do Not Disturb
- Anonymous Rejection
- Selective Rejection
- Priority Call

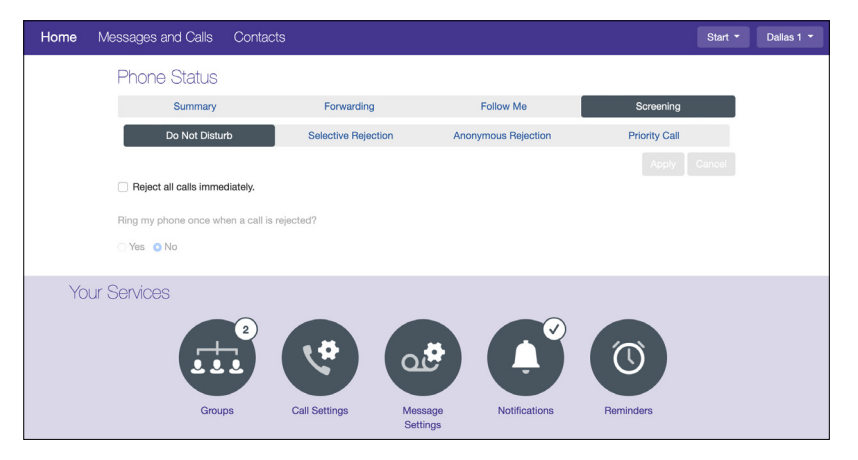

### BUSINESS PHONE BUSINESS PHONE WITH CALL MANAGER WITH CALL MANAGER Forwarding Features Forwarding Features

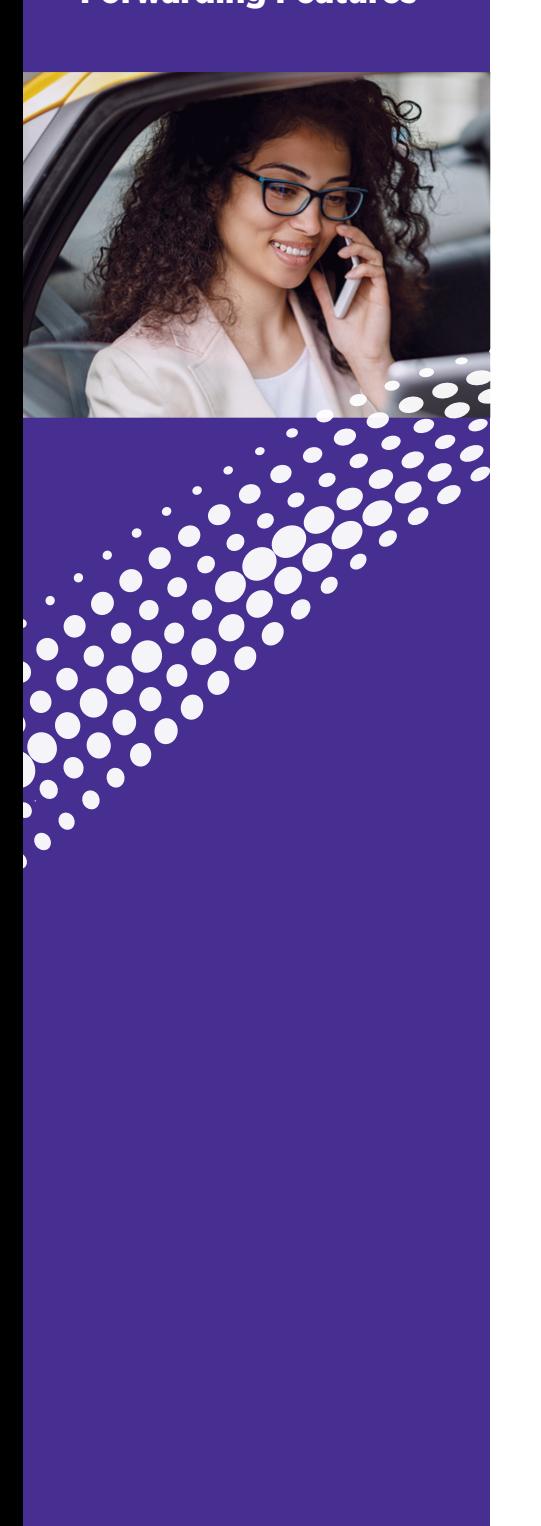

#### (Continued)

#### **2.5 Homescreen>Screening**

- **Immediately:** Forwards Calls Immediately to another number.
- **Busy/No Answer:** Options to forward calls when no answer, or forward calls when busy.
- **Unavailable:** This sets up a forward in case your phone loses power or connection to the Astound phone service. In this circumstance callers would normally be sent directly to voicemail (or forwarded if that's the "if there is no answer" setting). This is a way to ensure even if the phone stops working you can still receive calls, for example on your mobile phone.
- **Selected Callers:** Create a list of numbers that will forward to the specified number when they call your account phone, no matter your other incoming call settings.
- **Do Not Disturb:** Calls are rejected immediately and forwarded to Voicemail.
- **Selective Rejection:** Create a list of numbers that will be rejected without ringing your account phone or going to voicemail. Common uses are for robo-calls or numbers being spammed or harassed from. The caller will hear a message that the person they are calling is not accepting calls from them.
- **Priority Call:** Create a list of numbers that will have a ring distinctive from the default ring. Common uses are to distinguish personal calls (e.g., partner, children) or co-workers on the same Astound account vs. other callers (e.g., distinguishing which is a call from a client vs. co-worker). The distinctive ringtone is defaulted and cannot be altered/selected.
- **Anonymous Rejection:** If turned on, anonymous callers (calls with caller ID blocked/masked) will be rejected and will not go to voicemail. Callers will hear a message that you've blocked anonymous callers.

## <span id="page-23-0"></span>**CONTACT** Features

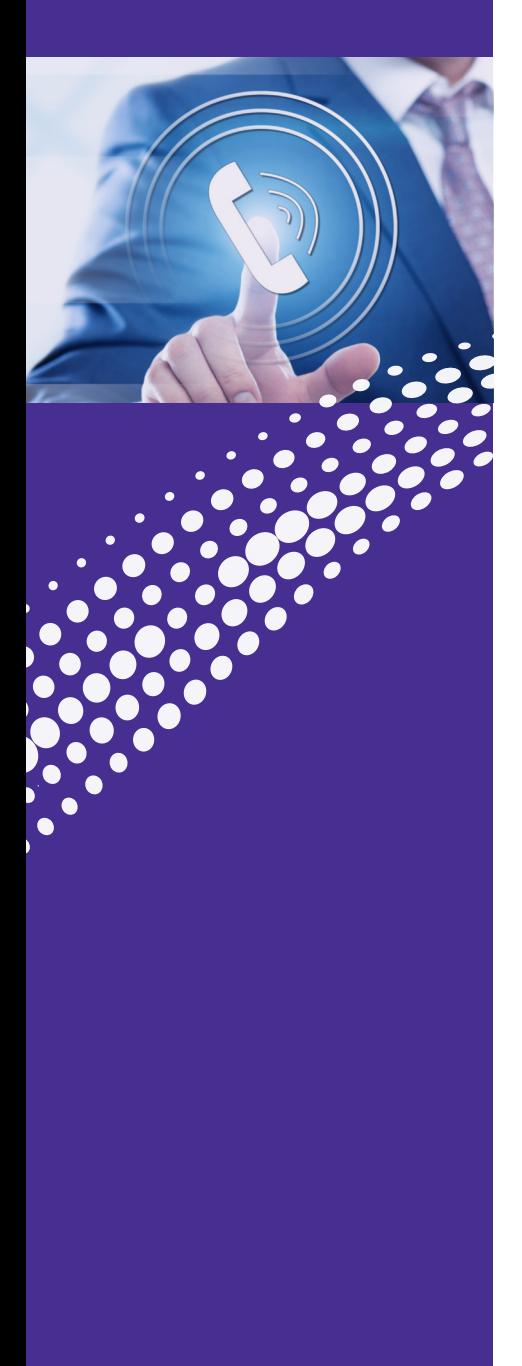

### **Speed Dial**

#### **> Speed Dials > New Speed Dial**

One digit codes range from 2-9. Two-digit codes range from 20-49.

- Type in the number to be dialed.
- Press "Add".

**Note:** Include all numbers needed to dial out, eg: area code + number.

#### **Using Speed Dial**

- Dial the speed dial number then press "Dial" on phone.
- To delete Speed Dial: Under Speed Dial, press the black X next to the speed dial to be removed.
- Press "Apply".

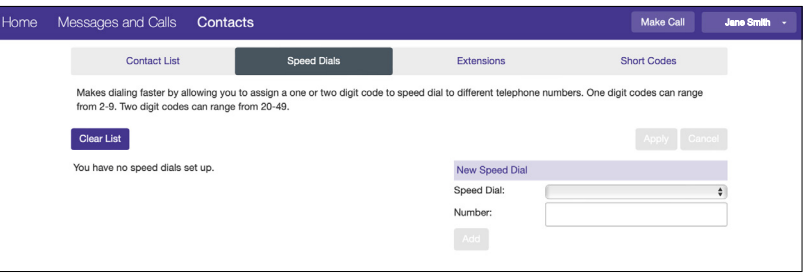

這

## **CONTACT** Features

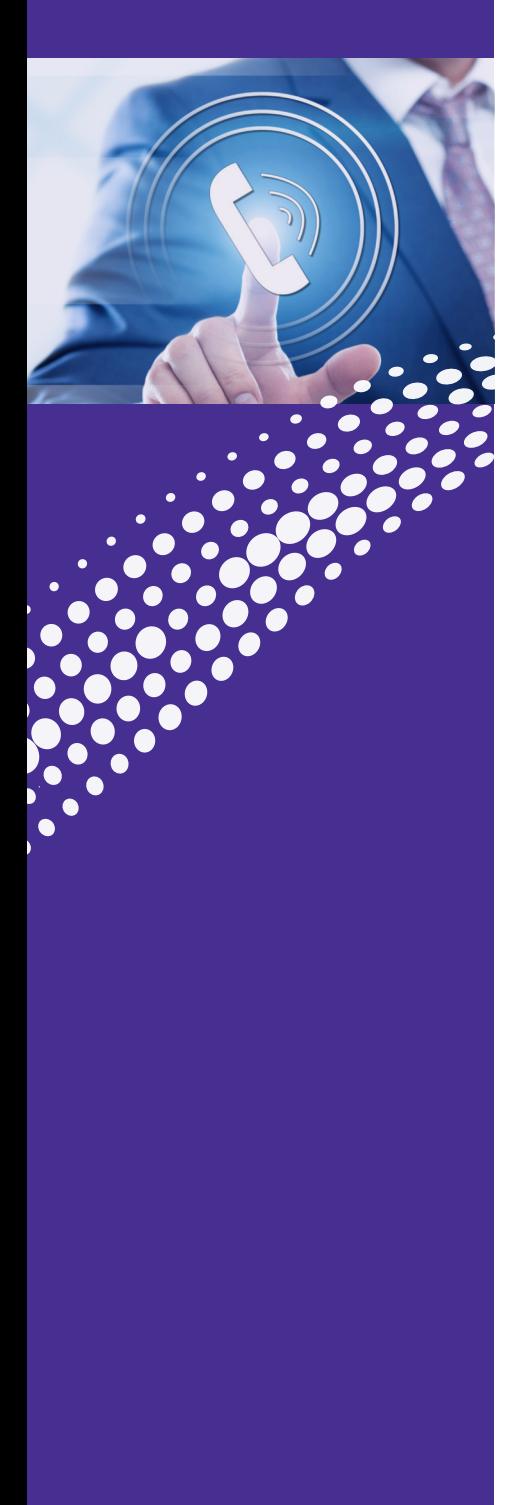

### **Short Codes**

A Short Code is a code specific to the Business Group or department that represents a (usually) external directory number, or another code that can only be dialed within the Business Group or department (for example a Call Service access code). They can only be created by Administrators.

Short Codes may be either a single code (up to 7 digits) or a range of codes. Service Access Codes consist of a string of digits, and may optionally start with a  $*$  or #.

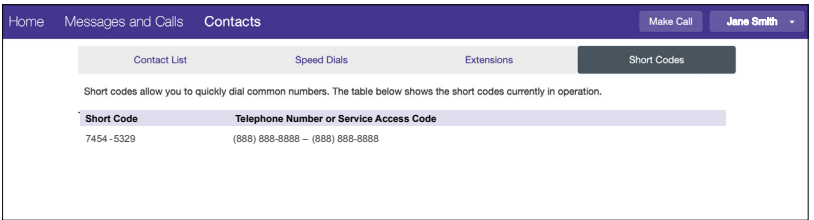

## CONTACT US

<span id="page-25-0"></span>--

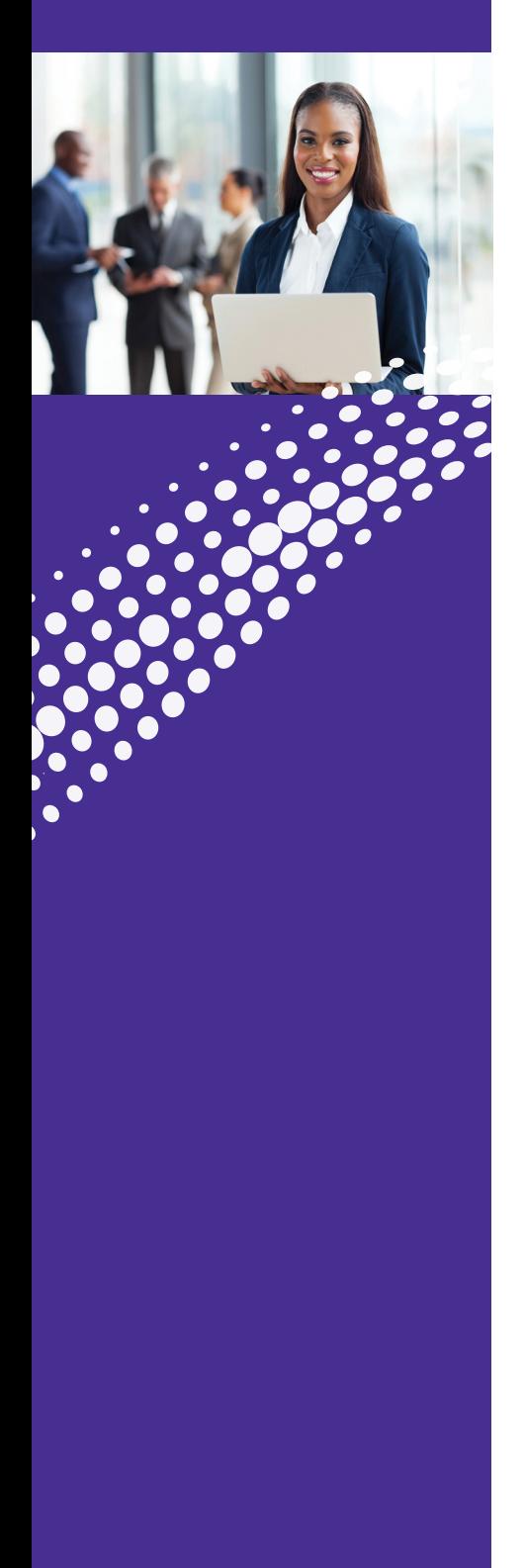

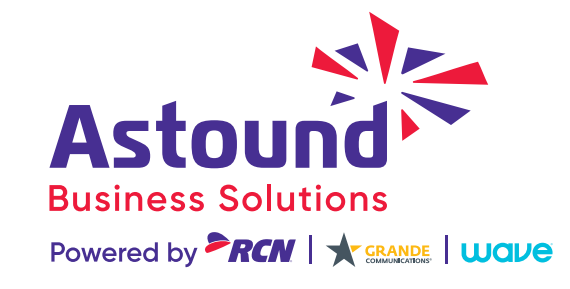

. . . . . . . . . . . . . . .

**Have More Questions? Please Contact Us: [astoundbusiness.com/contact/](http://astoundbusiness.com/contact/ ) or call: 1-833-249-2786**

 $\equiv$